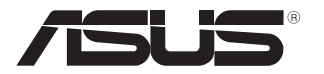

# **Notebook PC** Manuale Utente (E-Manual)

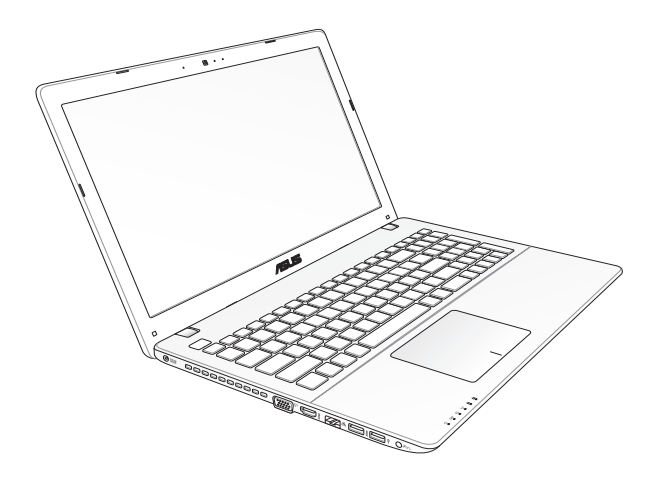

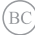

**Prima Edizione Febbraio 2013 I7926**

#### **INFORMAZIONI SUL COPYRIGHT**

Copyright © 2013 ASUSTeK Computers, Inc.

Tutti i Diritti Riservati.

Nessuna parte di questo manuale, compresi i prodotti e i software in esso descritti, può essere riprodotta, trasmessa, trascritta, archiviata in un sistema di recupero o tradotta in alcuna lingua, in alcuna forma e in alcun modo, fatta eccezione per la documentazione conservata dall'acquirente a scopi di backup, senza l'espressa autorizzazione scritta di ASUSTeK COMPUTER INC. ("ASUS").

ASUS FORNISCE QUESTO MANUALE "COSÌ COM'È" SENZA GARANZIA DI ALCUN TIPO, ESPLICITA O IMPLICITA, INCLUDENDO SENZA LIMITAZIONE LE GARANZIE O CONDIZIONI IMPLICITE DI COMMERCIABILITÀ O IDONEITÀ AD UN PARTICOLARE SCOPO.

IN NESSUN CASO ASUS, I SUOI DIRIGENTI, FUNZIONARI, IMPIEGATI O DISTRIBUTORI SONO RESPONSABILI PER QUALSIASI DANNO INDIRETTO, PARTICOLARE, ACCIDENTALE O CONSEGUENTE (COMPRESI DANNI DERIVANTI DA PERDITA DI PROFITTO, PERDITA DI CONTRATTI, PERDITA D'USO O DI DATI, INTERRUZIONE DELL'ATTIVITÀ E SIMILI), ANCHE SE ASUS È STATA AVVISATA DELLA POSSIBILITÀ CHE TALI DANNI SI POSSANO VERIFICARE IN SEGUITO A QUALSIASI DIFETTO O ERRORE NEL PRESENTE MANUALE O NEL PRODOTTO.

I prodotti e nomi delle aziende che compaiono in questo manuale possono essere marchi registrati o diritti d'autore delle rispettive aziende, o meno, e sono usati a solo scopo identificativo o illustrativo, a beneficio dell'utente, senza alcuna intenzione di violazione dei diritti di alcun soggetto.

LE SPECIFICHE E LE INFORMAZIONI CONTENUTE IN QUESTO MANUALE SONO FORNITE A SOLO USO INFORMATIVO E SONO SOGGETTE A CAMBIAMENTI IN QUALSIASI MOMENTO, SENZA PREAVVISO, E NON POSSONO ESSERE INTERPRETATE COME UN IMPEGNO DA PARTE DI ASUS. ASUS NON SI ASSUME ALCUNA RESPONSABILITÀ E NON SI FA CARICO DI NESSUN ERRORE O INESATTEZZA CHE POSSA COMPARIRE IN QUESTO MANUALE COMPRESI I PRODOTTI E I SOFTWARE DESCRITTI AL SUO INTERNO.

#### **CONDIZIONI E LIMITI DI COPERTURA DELLA GARANZIA SUL PRODOTTO**

Le condizioni di garanzia variano a seconda del tipo di prodotto e sono specificatamente indicate nel Certificato di Garanzia allegato cui si fa espresso rinvio.

Inoltre, la presente garanzia, non è valida in caso di danni o difetti dovuti ai seguenti fattori: (a) uso non idoneo, funzionamento o manutenzione impropri inclusi, senza limitazioni, e l'utilizzo del prodotto con una finalità diversa da quella conforme alle istruzioni fornite da ASUSTeK COMPUTER INC. in merito all'idoneità di utilizzo e alla manutenzione; (b) installazione o utilizzo del prodotto in modo non conforme agli standard tecnici o di sicurezza vigenti nell'Area Economica Europea e in Svizzera; (c) collegamento a rete di alimentazione con tensione non corretta; (d) utilizzo del prodotto con accessori di terzi, prodotti o dispositivi ausiliari o periferiche; (e) tentativo di riparazione effettuato da una qualunque terza parte diversa dai centri di assistenza ASUSTeK COMPUTER INC. autorizzati; (f ) incidenti, fulmini, acqua, incendio o qualsiasi altra causa il cui controllo non dipenda da ASUSTeK COMPUTER INC.; abuso, negligenza o uso commerciale.

La presente Garanzia non è valida per l'assistenza tecnica o il supporto per l'utilizzo del Prodotto compreso l'utilizzo dell'hardware o del software. L'assistenza e il supporto disponibili (se previsti) nonchè le spese e gli altri termini relativi all'assistenza e al supporto (se previsti) verranno specificati nella documentazione destinata al cliente fornita a corredo del prodotto.È responsabilità dell'utente, prima ancora di richiedere l'assistenza, effettuare il backup dei contenuti presenti sul Prodotto, inclusi i dati archiviati o il software installato.

ASUSTeK COMPUTER INC. non è in alcun modo responsabile per qualsiasi danno, perdita di programmi, dati o altre informazioni archiviate su qualsiasi supporto o parte del prodotto per il quale viene richiesta l'assistenza; ASUSTeK COMPUTER INC. non è in alcun modo responsabile delle conseguenze di tali danni o perdite, incluse quelle di attività, in caso di malfunzionamento di sistema, errori di programmi o perdite di dati.

È responsabilità dell'utente, prima ancora di richiedere l'assistenza, eliminare eventuali funzioni, componenti, opzioni, modifiche e allegati non coperti dalla presente Garanzia prima di far pervenire il prodotto a un centro servizi ASUSTeK COMPUTER INC. ASUSTeK COMPUTER INC. non è in alcun modo responsabile di qualsiasi perdita o danno ai componenti sopra descritti.

ASUSTeK COMPUTER INC. non è in alcun modo responsabile di eliminazioni, modifiche o alterazioni ai contenuti presenti sul Prodotto compresi eventuali dati o applicazioni prodottisi durante le procedure di riparazione del Prodotto stesso. Il Prodotto verrà restituito all'utente con la configurazione originale di vendita, in base alle disponibilità di software a magazzino.

#### **LICENZA SOFTWARE**

I prodotti ASUS possono essere corredati da software, secondo la tipologia del prodotto. I software, abbinati ai prodotti, sono in versione "OEM": il software OEM viene concesso in licenza all'utente finale come parte integrante del prodotto; ciò significa che non può essere trasferito ad altri sistemi hardware e che, in caso di rottura, di furto o in ogni altra situazione che lo renda inutilizzabile anche la possibilità di utilizzare il prodotto OEM viene compromessa. Chiunque acquisti, unitamente al prodotto, un software OEM è tenuto ad osservare i termini e le condizioni del contratto di licenza tra il proprietario del software e l'utente finale,denominato"EULA" (End User Licence Agreement),visualizzato a video durante la fase di installazione del software stesso. Si avvisa che l'accettazione, da parte dell'utente, delle condizioni dell'EULA ha luogo al momento dell'installazione del software stesso.

#### **ASSISTENZA E SUPPORTO**

Visitate il nostro sito multi-lingua al seguente indirizzo: **http://support.asus.com/contact/ contact.aspx?SLanguage=en-us**

## Indice

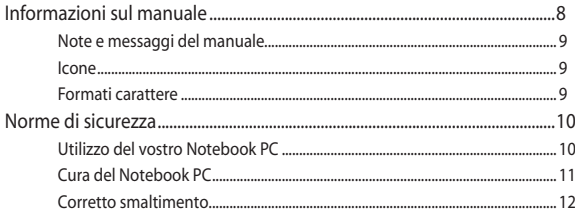

## **Capitolo 1: Configurazione Hardware**

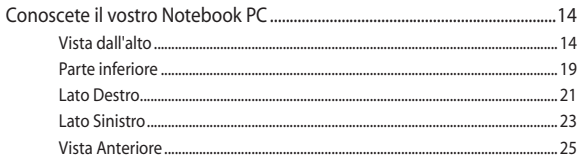

## Capitolo 2: Utilizzo del vostro Notebook PC

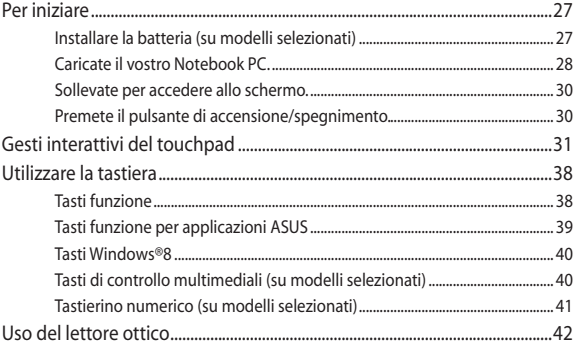

## Capitolo 3: Nozioni di Base su Windows® 8

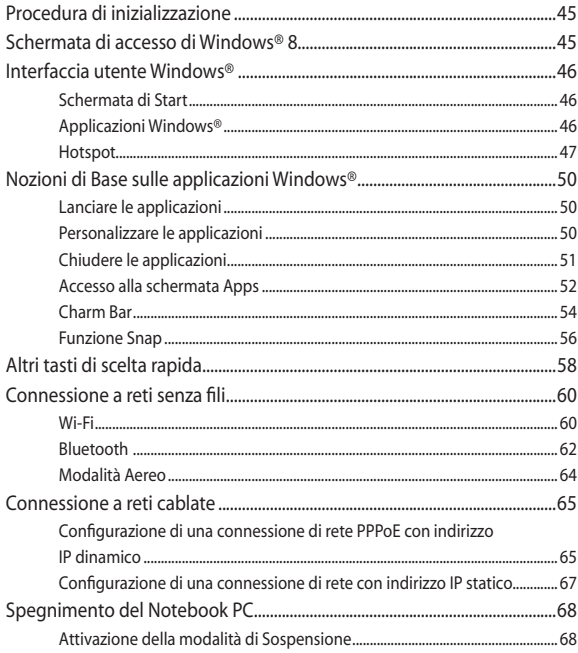

## **Capitolo 4: Applicazioni ASUS**

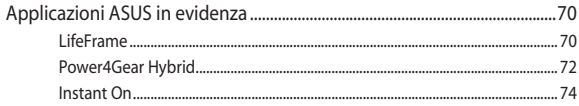

## **[Capitolo 5: POST \(Power-on Self-test\)](#page-74-0)**

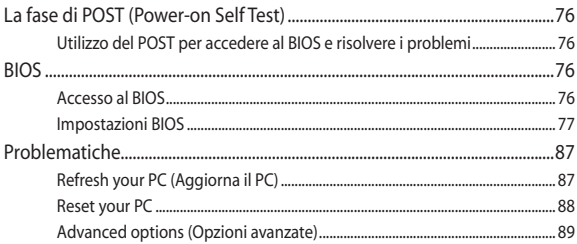

## **[Capitolo 6: Upgrade del Notebook PC](#page-90-0)**

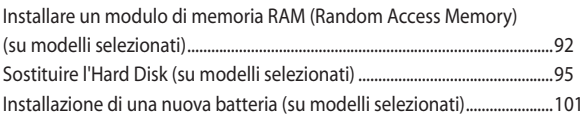

## **[Appendice](#page-103-0)**

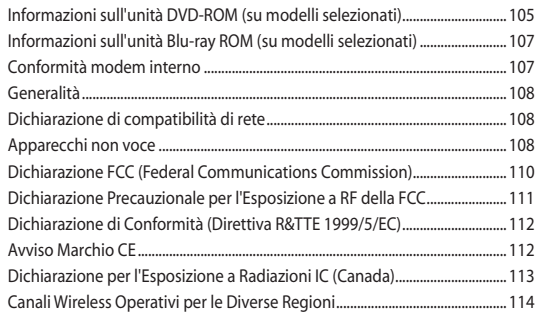

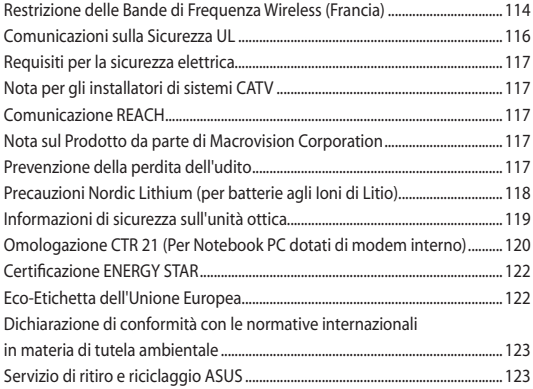

# <span id="page-7-0"></span>**Informazioni sul manuale**

Questo manuale descrive le caratteristiche hardware e software del vostro Notebook PC e le organizza nei seguenti capitoli:

#### **Capitolo 1: Configurazione Hardware**

Descrizione dei componenti hardware del Notebook PC.

### **Capitolo 2: Utilizzo del vostro Notebook PC**

Informazioni sull'utilizzo dei vari componenti del Notebook PC.

#### **Capitolo 3: Nozioni di Base su Windows® 8**

Informazioni generali sull'utilizzo di Windows® 8 sul Notebook PC.

### **Capitolo 4: Applicazioni ASUS**

Questo capitolo presenta le applicazioni ASUS incluse nel sistema operativo Windows® 8 del vostro Notebook PC.

#### **Capitolo 5: POST (Power-on Self-test)**

Modalità di utilizzo dei test di diagnostica POST per modificare le impostazioni del Notebook PC.

### **Capitolo 6: Upgrade del Notebook PC**

Questo capitolo vi guida durante il processo di sostituzione o upgrade di componenti del vostro Notebook PC.

### **Appendice**

Comunicazioni e informazioni sulla sicurezza del vostro Notebook PC.

## <span id="page-8-0"></span>**Note e messaggi del manuale**

Per evidenziare le informazioni chiave contenute nel manuale sono stati inseriti i seguenti messaggi:

**IMPORTANTE!** Messaggio contenente informazioni importanti per il completamento di un'operazione.

**NOTA:** Messaggio contenente informazioni aggiuntive e suggerimenti per completare un'operazione.

**ATTENZIONE!** Messaggio contenente le indicazioni da seguire per garantire la sicurezza di determinate operazioni onde evitare danni ai dati e ai componenti del vostro Notebook PC.

## **Icone**

Le icone indicano i dispositivi da utilizzare per l'esecuzione di una serie di operazioni e attività con il Notebook PC.

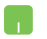

= Utilizzare il touchpad.

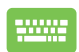

= Utilizzare la tastiera.

## **Formati carattere**

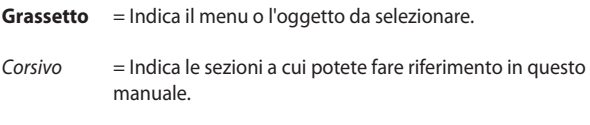

# <span id="page-9-0"></span>**Norme di sicurezza**

## **Utilizzo del vostro Notebook PC**

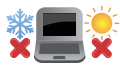

Questo Notebook PC deve essere utilizzato solamente in ambienti con temperature comprese fra 5 °C (41 °F) e 35 °C (95 °F).

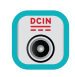

Consultate l'etichetta indicante la potenza posta sul lato inferiore del Notebook PC e assicuratevi che l'adattatore di corrente sia compatibile con tale potenza.

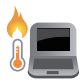

Per evitare disagi o lesioni derivanti da esposizione al calore non lasciate il Notebook PC sul grembo e su nessun'altra parte del corpo.

Non utilizzate cavi di alimentazione, accessori o altre periferiche danneggiate con il vostro Notebook PC.

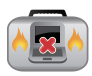

Quando il vostro Notebook PC è acceso assicuratevi di non trasportarlo né di coprirlo con qualsivoglia materiale che possa ridurne la circolazione dell'aria.

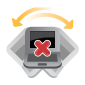

Non collocate il vostro Notebook PC su superfici irregolari o instabili.

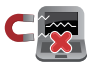

Potete esporre il vostro Notebook PC a controlli tramite macchine a raggi X (usate, in genere, con nastri trasportatori) ma non esponetelo a rilevatori magnetici e metal detector.

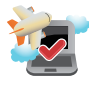

Contattate la vostra compagnia aerea per avere informazioni sui relativi servizi disponibili e sulle restrizioni applicate all'uso del vostro Notebook PC durante il volo.

## <span id="page-10-0"></span>**Cura del Notebook PC**

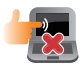

Scollegate il cavo d'alimentazione e rimuovete la batteria (se presente) prima di effettuare la pulizia del vostro Notebook PC. Utilizzate una spugna pulita, o un panno antistatico, bagnati con una soluzione composta da un detergente non abrasivo e alcune gocce di acqua tiepida quindi asciugate con un panno asciutto. Rimuovete qualsiasi forma di umidità dal vostro Notebook PC usando un panno asciutto.

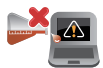

Non usate solventi aggressivi come diluenti, benzina o altri prodotti chimici simili sul o nelle vicinanze del vostro Notebook PC.

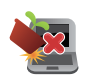

Non posate oggetti sul vostro Notebook PC.

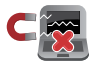

Non esponete il vostro Notebook PC a forti campi elettrici o magnetici.

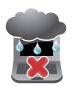

Non esponete il vostro Notebook PC a liquidi, pioggia o umidità.

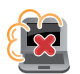

Non tenete il vostro Notebook PC in ambienti polverosi.

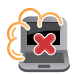

Non usate il vostro Notebook PC nelle vicinanze di fughe di gas.

## <span id="page-11-0"></span>**Corretto smaltimento**

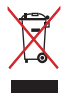

Non buttate il vostro Notebook PC nei bidoni dei rifiuti municipali. Questo prodotto è stato concepito per permettere il riutilizzo di alcune parti e il riciclaggio di altre. Il simbolo X sul bidone dei rifiuti indica che il prodotto (elettrico, elettronico, batterie contenenti mercurio) non deve essere buttato nei bidoni dei rifiuti municipali. Controllate la normativa locale vigente per il corretto smaltimento dei prodotti elettronici.

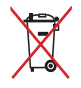

Non buttate la batteria nei bidoni dei rifiuti municipali. Il simbolo X sul bidone dei rifiuti indica che la batteria non deve essere buttata nei bidoni dei rifiuti municipali.

# <span id="page-12-0"></span>*Capitolo 1: Configurazione Hardware*

## <span id="page-13-0"></span>**Conoscete il vostro Notebook PC**

## **Vista dall'alto**

**NOTA:** Il layout della tastiera può variare a in base alla regione o al paese. Anche la vista dall'alto può variare a seconda del modello di Notebook PC.

## **Modello 15"**

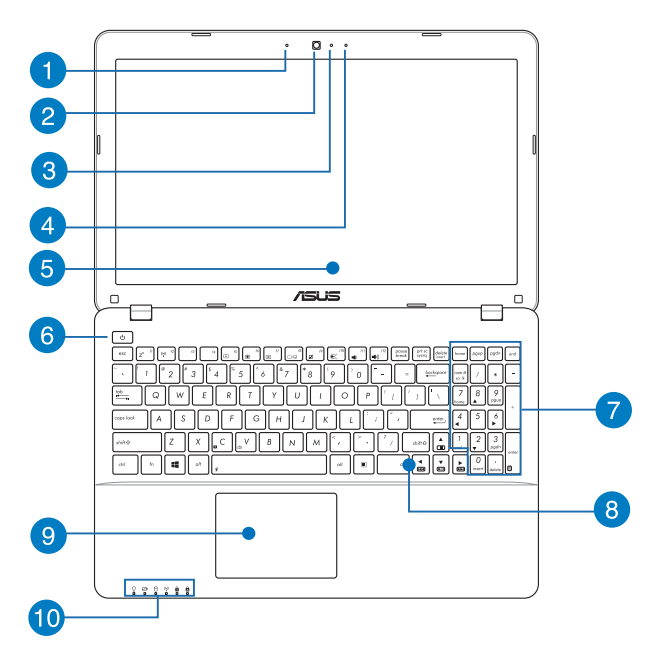

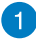

## **Microfono**

Il microfono integrato può essere usato in occasione di videoconferenze, per sfruttare l'assistente vocale o per semplici registrazioni audio.

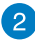

#### **Videocamera**

La videocamera integrata vi permette di scattare foto o registrare video tramite il vostro Notebook PC.

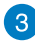

#### **Indicatore videocamera**

L'indicatore videocamera si illumina quando la videocamera integrata è in uso.

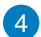

#### **Microfono (su modelli selezionati)**

Il microfono integrato può essere usato in occasione di videoconferenze, per sfruttare l'assistente vocale o per semplici registrazioni audio.

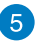

### **Schermo**

Lo schermo ad alta definizione fornisce eccellenti qualità di visualizzazione per foto, video e altri files multimediali sul vostro Notebook PC.

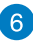

#### **Pulsante di accensione/spegnimento**

Premete il pulsante di accensione/spegnimento per accendere o spegnere il vostro Notebook PC. Potete anche usare il pulsante di accensione/spegnimento per mettere il vostro Notebook PC in stato di sospensione o ibernazione e per risvegliarlo dalla sospensione o dall'ibernazione.

Nel caso in cui il vostro Notebook PC non dia risposta alle vostre istruzioni premete e tenete premuto il pulsante di accensione/spegnimento per circa quattro (4) secondi fino a quando il Notebook PC non si spegne.

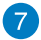

#### **Tastierino numerico (su modelli selezionati)**

Il tastierino numerico assolve le seguenti funzioni: input numerico e tasti direzionali.

> **NOTA:** Per maggiori dettagli fate riferimento alla sezione *Tastierino numerico* di questo manuale.

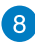

#### **Tastiera**

La tastiera fornisce tasti QWERTY a grandezza naturale per una digitazione confortevole. Vi permette anche l'utilizzo dei tasti funzione, l'accesso veloce a Windows® e il controllo di altre funzioni multimediali.

> **NOTA:** Il layout della tastiera varia a seconda del modello o del territorio.

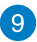

## **Touchpad**

Il touchpad permette l'utilizzo di gesti interattivi multipli per la navigazione su schermo fornendovi un'esperienza intuitiva. Inoltre simula il funzionamento di un mouse standard.

> **NOTA:** Per maggiori dettagli fate riferimento alla sezione *Gesti Interattivi del touchpad* di questo manuale.

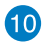

# **Indicatori di Stato**

Gli indicatori di stato vi aiuteranno ad identificare lo stato hardware corrente del vostro Notebook PC.

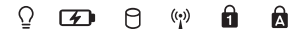

#### Ō. **Spia di alimentazione**

La spia di alimentazione si illumina all'accensione del vostro Notebook PC e lampeggia quando il Notebook PC è in sospensione.

## **Indicatore bi-colore di carica della batteria**

Il LED bi-colore fornisce un'indicazione visuale dello stato di carica della batteria. Fate riferimento alla seguente tabella per dettagli:

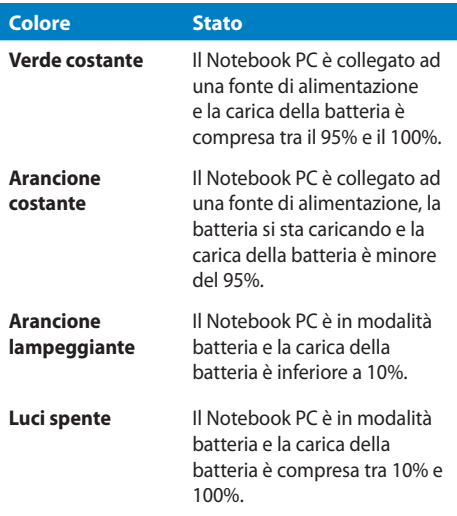

#### **Indicatore utilizzo disco**

Questo indicatore si illumina quando il vostro Notebook PC accede alla memoria interna.

#### **Indicatore Bluetooth/Wireless**

Questo indicatore si accende quando le funzioni wireless del vostro Notebook PC (Bluetooth o Wi-Fi) sono abilitate.

#### **Indicatore Blocco Numeri**

Questo indicatore si illumina quando la funzione Blocco Numeri è attivata. Questa funzione permette di usare alcuni tasti della vostra tastiera come input per l'inserimento di numeri.

#### $\mathbf{a}$ **Indicatore blocco maiuscole**

Questo indicatore si illumina quando la funzione Blocco Maiuscole è attivata. Con Blocco Maiuscole potete digitare lettere maiuscole (come A, B, C) usando la tastiera del vostro Notebook PC.

## <span id="page-18-0"></span>**Parte inferiore**

**NOTA:** La parte inferiore può variare a seconda del modello.

**ATTENZIONE!** La parte inferiore del vostro Notebook PC può scaldarsi notevolmente durante il caricamento della batteria. Quando state lavorando sul vostro Notebook PC non riponetelo su superfici che possano bloccarne le prese d'aria.

**IMPORTANTE!** La durata della batteria varia in base all'uso e alle specifiche di questo Notebook PC. La batteria non può essere disassemblata.

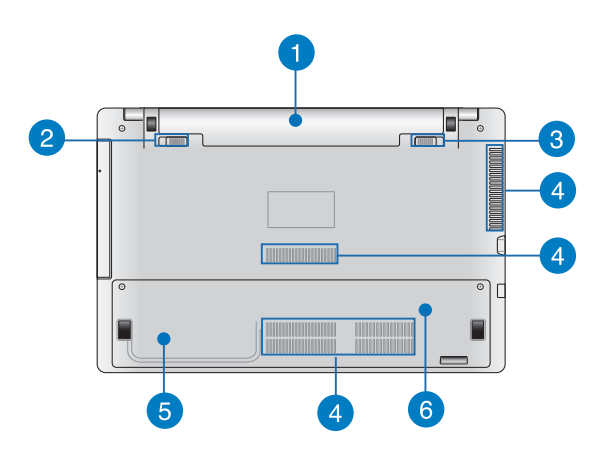

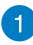

#### **Batteria**

La batteria si carica automaticamente quando il vostro Notebook PC è connesso ad una fonte di alimentazione. Quando è carica la batteria fornisce alimentazione al vostro Notebook PC.

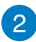

#### **Molla di blocco della batteria (su modelli selezionati)**

La molla di blocco della batteria blocca automaticamente la batteria quando questa viene inserita nel vano batteria.

> **IMPORTANTE!** Quando si rimuove la batteria questa molla deve essere posizionata in modo da permettere l'uscita della batteria.

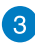

#### **Blocco manuale della batteria (su modelli selezionati)**

Il blocco manuale della batteria serve a mantenere la batteria ancorata allo chassis. Questo blocco deve essere messo manualmente nella posizione **aperto** o **chiuso** a seconda che si stia rimuovendo o inserendo la batteria.

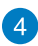

#### **Prese d'aria**

Le prese d'aria permettono all'aria fresca di entrare e all'aria calda di uscire dal vostro Notebook PC.

> **ATTENZIONE!** Assicuratevi che, in nessun modo, oggetti come libri, vestiti, cavi o altro blocchino anche solo una delle prese d'aria. Potrebbero verificarsi surriscaldamenti.

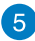

#### **Alloggiamento per l'Hard Disk (su modelli selezionati)**

Questo alloggiamento ospita l'Hard Disk (HDD) del vostro Notebook PC.

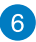

#### **Alloggiamento moduli memoria RAM (Random Access Memory)**

L'alloggiamento della RAM vi consente di aggiungere moduli di memoria RAM per aumentare la capacità di memoria del vostro Notebook PC.

## <span id="page-20-0"></span>**Lato Destro**

## **Modelli 14" e 15"**

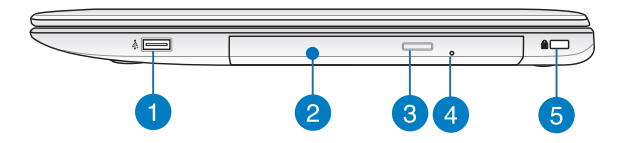

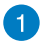

#### **Porta USB 2.0 (su modelli selezionati)**

Questa porta USB (Universal Serial Bus) è compatibile con dispositivi USB 2.0 o USB 1.1 come tastiere, dispositivi di puntamento, memorie flash, Hard Disk esterni, altoparlanti, videocamere e stampanti.

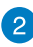

#### **Lettore ottico**

Il lettore ottico del vostro Notebook PC può leggere diversi formati di dischi come CD, DVD, Blu-Ray (su modelli selezionati), dischi registrabili o riscrivibili.

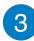

#### **Pulsante di espulsione elettronica**

Premete questo pulsante per espellere il carrello del lettore ottico.

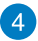

#### **Foro per l'espulsione manuale del drive ottico**

Il foro di espulsione manuale si trova sullo sportello del drive ottico e viene utilizzato per espellere il vassoio del lettore nel caso in cui il pulsante per l'espulsione elettronica non funzionasse.

> **ATTENZIONE!** Usate il foro di espulsione manuale solamente quando il pulsante di espulsione elettronica non funziona.

> **NOTA:** Per maggiori dettagli fate riferimento alla sezione *Uso del lettore ottico* di questo manuale.

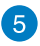

#### **Foro di sicurezza Kensington®**

Il foro di sicurezza Kensington® permette di mettere al sicuro il vostro Notebook PC tramite l'utilizzo di prodotti di sicurezza Kensington® compatibili.

## <span id="page-22-0"></span>**Lato Sinistro Modelli 14" e 15"**

 $\odot$  $\fbox{\parbox{12pt} \begin{picture}(10,10) \put(0,0){\line(1,0){100}} \put(10,0){\line(1,0){100}} \put(10,0){\line(1,0){100}} \put(10,0){\line(1,0){100}} \put(10,0){\line(1,0){100}} \put(10,0){\line(1,0){100}} \put(10,0){\line(1,0){100}} \put(10,0){\line(1,0){100}} \put(10,0){\line(1,0){100}} \put(10,0){\line(1,0){100}} \put(10,0){\line$ 3 4 5 6 7 8 **Ingresso alimentazione DC** Inserite l'alimentatore in dotazione in questo ingresso per

caricare la batteria e fornire alimentazione al vostro Notebook PC.

> **ATTENZIONE!** L'alimentatore potrebbe riscaldarsi o raffreddarsi durante l'uso. Non coprite mai l'alimentatore e tenetelo lontano dal corpo se è connesso ad una fonte di energia.

**IMPORTANTE!** Usate solamente l'alimentatore in dotazione per caricare la batteria o fornire alimentazione al vostro Notebook PC.

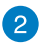

#### **Prese d'aria**

Le prese d'aria permettono all'aria fresca di entrare e all'aria calda di uscire dal vostro Notebook PC.

> **ATTENZIONE!** Assicuratevi che, in nessun modo, oggetti come libri, vestiti, cavi o altro blocchino anche solo una delle prese d'aria. Potrebbero verificarsi surriscaldamenti.

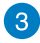

#### **Porta VGA**

Questa porta permette la connessione del vostro Notebook PC ad un monitor esterno.

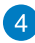

#### **Porta HMDI**

Questa porta HDMI (High-Definition Multimedia Interface) è compatibile con lo standard HDCP utilizzato da HD DVD, Bluray e altri dispositivi che riproducono contenuti protetti.

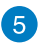

#### **Porta LAN**

Inserite il cavo di rete in questa porta per connettervi ad una rete locale (LAN).

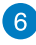

#### **Porta USB 3.0**

Questa porta USB 3.0 (Universal Serial Bus 3.0) fornisce una velocità di trasmissione che può arrivare fino a 5 Gbit/s ed è retrocompatibile con lo standard USB 2.0.

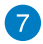

#### **Porta USB 2.0**

Questa porta USB (Universal Serial Bus) è compatibile con dispositivi USB 2.0 o USB 1.1 come tastiere, dispositivi di puntamento, memorie flash, Hard Disk esterni, altoparlanti, videocamere e stampanti.

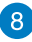

#### **Porta jack 2-in-1 ingresso/microfono e uscita cuffie**

Questa porta permette di connettere il vostro Notebook PC a cuffie o altoparlanti amplificati. Potete anche usare questa porta per connettere il vostro Notebook PC ad un microfono esterno.

## <span id="page-24-0"></span>**Vista Anteriore**

**NOTA:** La parte anteriore può variare a seconda del modello.

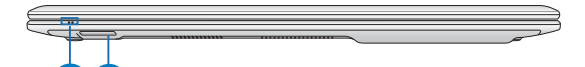

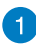

#### **Indicatori di Stato**

Gli indicatori di stato vi aiuteranno ad identificare lo stato hardware corrente del vostro Notebook PC.

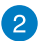

#### **Lettore di schede di memoria**

Il lettore integrato di schede di memoria vi permette di leggere e scrivere dati sulle schede compatibili con i formati SD e SDHC.

# <span id="page-25-0"></span>*Capitolo 2: Utilizzo del vostro Notebook PC*

# <span id="page-26-0"></span>**Per iniziare**

**NOTA:** Se il vostro Notebook PC vi viene consegnato senza la batteria installata seguite questa procedura per installare correttamente la batteria.

## **Installare la batteria (su modelli selezionati)**

- A. Posizionate la molla di blocco della batteria in modo da permettere l'uscita della batteria.
- B. Allineate ed inserite la batteria nell'alloggiamento della batteria del vostro Notebook PC.
- C. Riportate la molla di blocco della batteria nella posizione di chiusura dopo aver inserito la batteria.

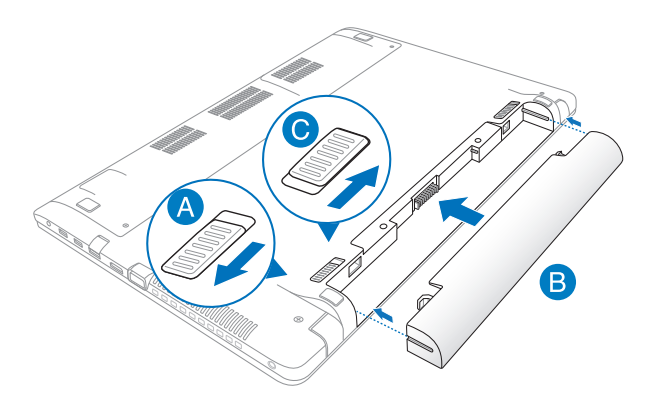

## <span id="page-27-0"></span>**Caricate il vostro Notebook PC**

- A. Collegate il cavo di alimentazione AC all'adattatore AC/DC.
- B. Collegate il vostro alimentatore ad una presa di corrente che fornisca una tensione compresa nell'intervallo 100V~240V.
- C. Collegate l'uscita DC dell'alimentatore all'ingresso DC del vostro Notebook PC.

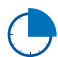

Prima del primo utilizzo caricate la batteria del vostro Notebook PC per **3 ore**.

**NOTA:** L'adattatore di alimentazione potrebbe variare nell'aspetto a seconda del modello o della regione in cui vi trovate.

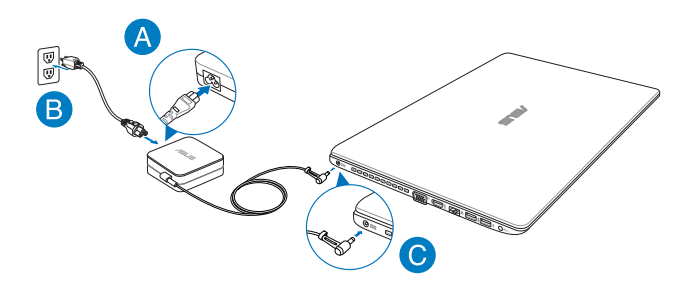

#### **IMPORTANTE!**

- Assicuratevi che il vostro Notebook PC sia collegato ad una sorgente elettrica dotata di messa a terra prima dell'accensione per la prima volta.
- Quando utilizzate il vostro Notebook PC collegato ad un alimentatore fate in modo che la presa di corrente sia vicina al Notebook PC e facilmente accessibile.
- Individuate le informazioni relative all'ingresso/uscita dell'alimentazione sul vostro Notebook PC e assicuratevi che questi valori siano conformi ai valori di ingresso/uscita del vostro alimentatore. Alcuni modelli di Notebook PC potrebbero avere diversi valori di uscita a seconda del lotto di appartenenza.
- Informazioni sull'alimentatore:
	- Tensione in ingresso: 100-240Vac
	- Frequenza in ingresso: 50-60Hz
	- Corrente in uscita nominale: 3.42A (65W), 4.74A (90W)
	- Tensione in uscita nominale: 19V

## <span id="page-29-0"></span>**Sollevate per accedere allo schermo**

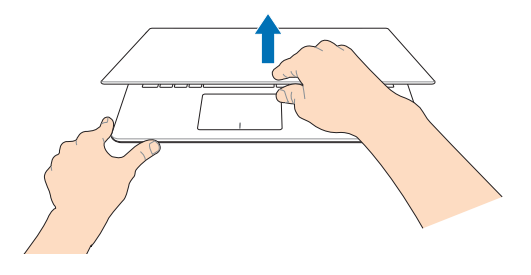

## **Premete il pulsante di accensione/spegnimento**

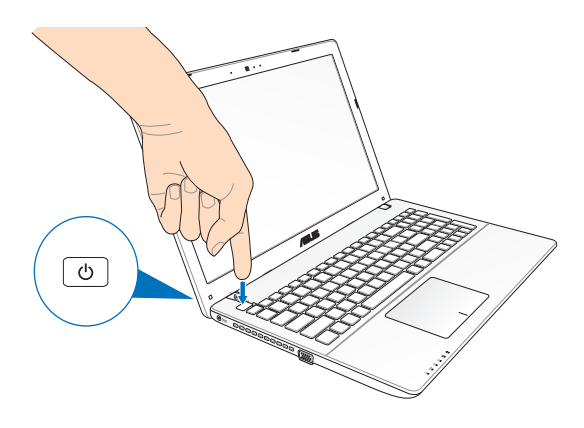

# <span id="page-30-0"></span>**Gesti interattivi del touchpad**

I gesti interattivi vi permettono di lanciare programmi ed accedere alle impostazioni del vostro Notebook PC. Consultate le seguenti illustrazioni quando usate i gesti interattivi sul vostro touchpad.

### **Muovere il puntatore**

Potete toccare o cliccare su un qualunque punto del touchpad per attivare il puntatore quindi scorrete il dito sul touchpad per spostare il puntatore sullo schermo.

#### **Scorrimento in orizzontale**

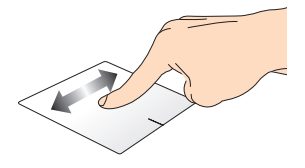

**Scorrimento in verticale**

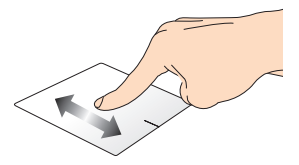

**Scorrimento in diagonale**

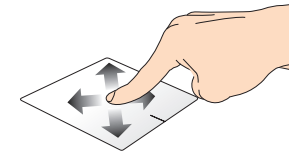

#### **Gesti interattivi ad un dito**

#### **Tocco/Doppio tocco**

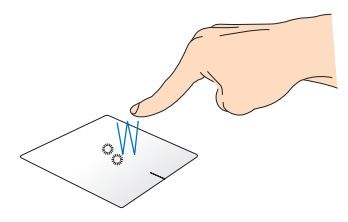

- • Nella schermata di Start cliccate una volta su un'applicazione per lanciarla.
- Nella modalità Desktop cliccate due volte su un'applicazione per lanciarla.

#### **Drag and drop**

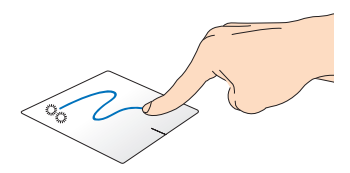

Eseguite un doppio click su un oggetto quindi scorrete lo stesso dito senza sollevarlo dal touchpad. Per lasciare l'oggetto nella nuova posizione sollevate il dito dal touchpad.

#### **Clic con il tasto sinistro Clic con il tasto destro**

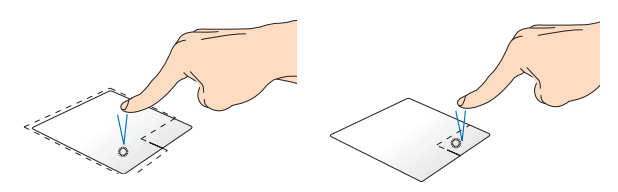

- Nella schermata di Start cliccate su di un'applicazione per lanciarla.
- Nella modalità Desktop fate doppio click su di un'applicazione per lanciarla.
- Nella schermata di Start cliccate su di un'applicazione per selezionarla e lanciare la barra delle impostazioni. Potete anche premere questo tasto per lanciare la barra **All Apps**.
- Nella modalità Desktop usate questo pulsante per aprire il menu del click di destra.

**NOTA:** Le aree delimitate dalla linea tratteggiata rappresentano la posizione del tasto destro e del tasto sinistro del mouse sul touchpad.

#### **Scivolamento dal lato superiore**

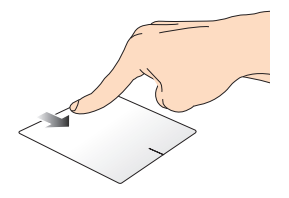

- Nella schermata di Start fate scivolare il dito dal lato superiore del touchpad verso il basso per avviare la barra **All Apps (Tutte le Applicazioni)**.
- Su di un'applicazione in esecuzione trascinate il dito dal lato superiore del touchpad verso il basso per visualizzarne il menu.

#### **Scivolamento dal lato sinistro Scivolamento dal lato destro**

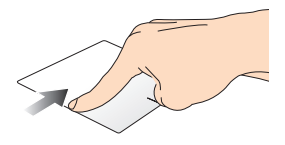

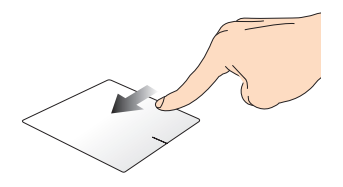

Fate scivolare il dito dal lato sinistro verso l'interno per scorrere le applicazioni in esecuzione.

Fate scivolare il dito dal lato destro verso l'interno per aprire la **Charm Bar**.

#### **Gesti interattivi a due dita**

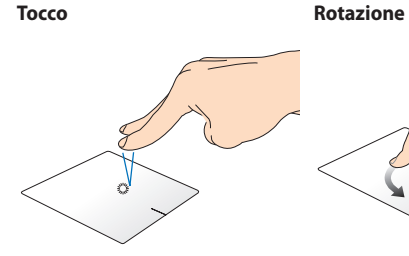

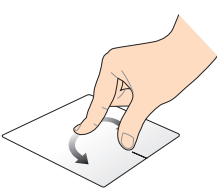

Eseguire un tocco con due dita sul touchpad per riprodurre la funzione del click di destra.

Per ruotare un'immagine appoggiate due dita sul touchpad quindi ruotare un dito in senso orario, o antiorario, mantenendo l'altro dito immobile.

#### **Scorrimento con due dita (su/ giù)**

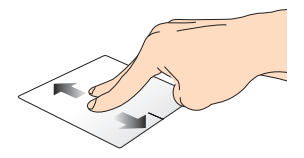

Fate scivolare due dita per scorrere su o giù.

#### **Scorrimento con due dita (sinistra/destra)**

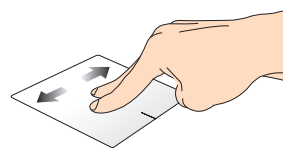

Fate scivolare due dita per scorrere a sinistra o a destra.

#### **Zoom indietro Zoom avanti**

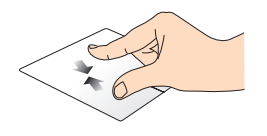

Avvicinate le due dita tra di loro sul touchpad.

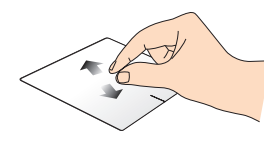

Allontanate le due dita tra di loro sul touchpad.

#### **Drag and drop**

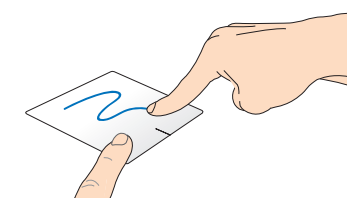

Selezionate un oggetto quindi premete e tenete premuto il tasto sinistro. Con l'altro dito scorrete il touchpad per spostare e rilasciare l'oggetto in una nuova posizione.
#### **Gesti interattivi a tre dita**

#### **Scorrimento verso l'alto Scorrimento verso il basso**

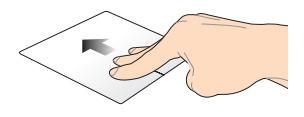

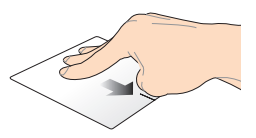

Fate scorrere tre dita verso l'alto per visualizzare tutte le applicazioni in esecuzione.

Fate scorrere tre dita verso il basso per visualizzare il Desktop.

## **Utilizzare la tastiera**

## **Tasti funzione**

I tasti funzione sulla tastiera del Notebook PC possono attivare i seguenti comandi:

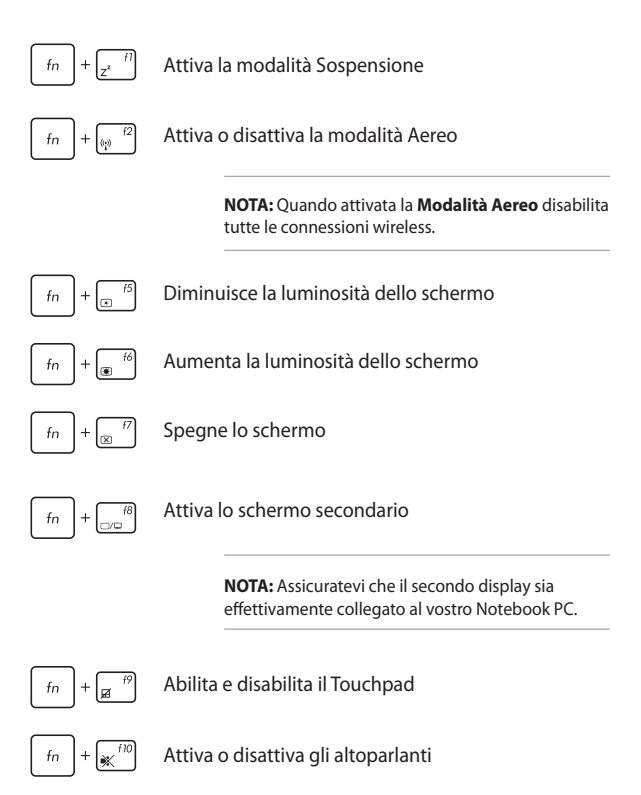

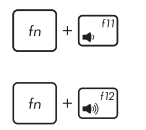

Abbassa il volume degli altoparlanti

Alza il volume degli altoparlanti

## **Tasti funzione per applicazioni ASUS**

Il vostro Notebook PC è dotato di una serie di speciali tasti funzione che possono essere usati per lanciare applicazioni ASUS.

> Attiva o disattiva l'applicazione **ASUS Splendid Video Enhancement Technology** per passare tra le diverse modalità di visualizzazione con il miglioramento dei colori: Gamma Correction (Correzione Gamma), Vivid Mode (Modalità Vivace), Theater Mode (Modalità Teatro), Soft Mode (Modalità Soft), My Profile (Il mio profilo) e Normal (Normale).

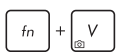

Lancia l'applicazione ASUS LifeFrame

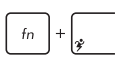

Lancia l'applicazione ASUS Power4Gear Hybrid

### **Tasti Windows®8**

Sulla tastiera del vostro Notebook PC sono presenti due tasti speciali Windows® con le seguenti modalità di utilizzo:

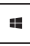

Premete questo tasto per tornate alla pagina di Start. Se siete già alla pagina di Start premete questo tasto per tornare all'ultima applicazione che avete aperto.

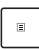

Premete questo tasto per simulare il click del tasto destro.

## **Tasti di controllo multimediali (su modelli selezionati)**

I tasti di controllo multimediali consentono di comandare con facilità la riproduzione di file multimediali, come audio e video, se eseguiti sul vostro Notebook PC.

Premete  $\left| \begin{array}{c} f_n \end{array} \right|$  in combinazione con i tasti direzionali del vostro Notebook PC come illustrato di seguito:.

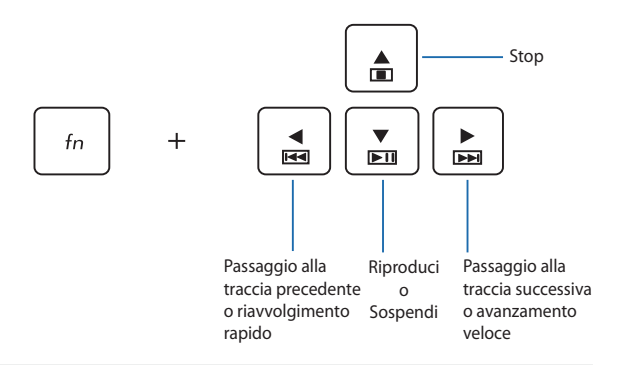

### **Tastierino numerico (su modelli selezionati)**

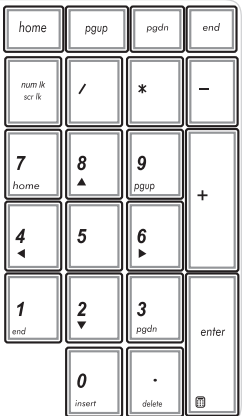

Un tastierino numerico è disponibile su modelli selezionati di Notebook PC. Il tastierino numerico assolve le seguenti funzioni: input numerico e tasti direzionali.

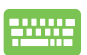

Per usare il tastierino numerico come tastiera direzionale premete

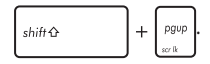

Per usare il tastierino numerico solamente come input numerico premete:

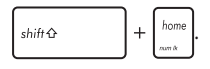

## **Uso del lettore ottico**

**NOTA:** L'effettiva posizione del pulsante di espulsione elettronica potrebbe variare a seconda del modello del vostro Notebook PC.

#### **Inserimento di un disco ottico**

1. Quando il Notebook PC è acceso premete il pulsante di espulsione elettronica per espellere parzialmente il vassoio del lettore ottico.

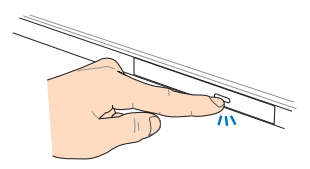

2. Estraete delicatamente il vassoio del lettore ottico.

> **IMPORTANTE!** Fate attenzione a non toccare mai la lente del lettore ottico. Assicuratevi che non ci sia il pericolo che alcun oggetto si inceppi nel vassoio del lettore.

3. Tenete il disco lungo il bordo, con il lato stampato verso l'alto, e posizionatelo delicatamente sul suo alloggiamento.

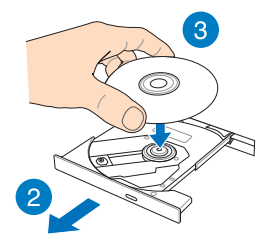

4. Spingete la parte centrale del disco verso il basso fino a quando questa non si incastra nel perno del lettore ottico.

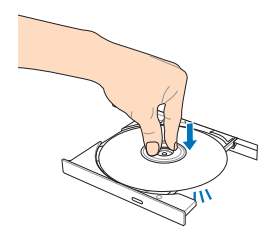

5. Spingete il vassoio delicatamente per chiudere il lettore ottico.

> **NOTA:** Durante la lettura dei dati è normale sentire alcuni rumori come una veloce rotazione o vibrazioni dal lettore ottico.

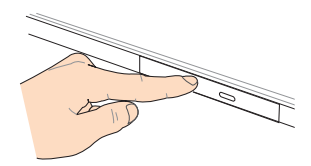

### **Foro per l'espulsione manuale del drive ottico**

Il foro di espulsione manuale si trova sullo sportello del drive ottico e viene utilizzato per espellere il vassoio del lettore nel caso in cui il pulsante per l'espulsione elettronica non funzionasse.

Per espellere manualmente il carrello del lettore ottico inserite una graffetta appositamente raddrizzata per lo scopo all'interno del foro di espulsione manuale.

> **ATTENZIONE!** Usate il foro di espulsione manuale solamente quando il pulsante di espulsione elettronica non funziona.

## *Capitolo 3: Nozioni di Base su Windows® 8*

## **Procedura di inizializzazione**

Quando si avvia il computer per la prima volta apparirà una serie di schermate che vi guideranno nella configurazione delle impostazioni di base del sistema operativo Windows® 8.

Per avviare il Notebook PC per la prima volta:

- 1. Premete il pulsante di accensione/spegnimento per accendere o spegnere il vostro Notebook PC. Attendete alcuni minuti sino alla comparsa della schermata di configurazione.
- 2. Dalla schermata di configurazione selezionate la lingua da utilizzare sul vostro Notebook PC.
- 3. Leggete attentamente i termini del contratto di licenza. Selezionate **I accept the license terms for using Windows (Accetto le condizioni di licenza)** e premete **Accept (Avanti)**.
- 4. Attenetevi alle istruzioni sullo schermo per configurare le seguenti opzioni di base:
	- • Keep your PC secure (Protezione del PC)
	- Personalize (Personalizzazione)
	- • Wireless
	- • Settings (Impostazioni)
	- • Sign in to your PC (Accesso al PC)
- 5. Dopo aver configurato le opzioni di base apparirà la video guida di Windows® 8. Guardate il filmato per conoscere più a fondo le funzionalità di Windows® 8.

## **Schermata di accesso di Windows® 8**

Quando il Notebook PC accede al sistema operativo Windows®8 potrebbe apparire la schermata di accesso di Windows®8. Per procedere toccate la schermata di accesso o premete un tasto qualsiasi sulla tastiera del vostro Notebook PC.

## **Interfaccia utente Windows®**

Windows® 8 è caratterizzato da un'interfaccia utente a riquadri (UI) che consente di organizzare le applicazioni e di accedervi con facilità tramite la schermata di Start. Inoltre include le seguenti funzionalità che potete usare mentre state lavorando con il vostro Notebook PC.

## **Schermata di Start**

La schermata di Start appare dopo aver effettuato l'accesso correttamente. Aiuta ad organizzare tutte le applicazioni che servono in un unico posto.

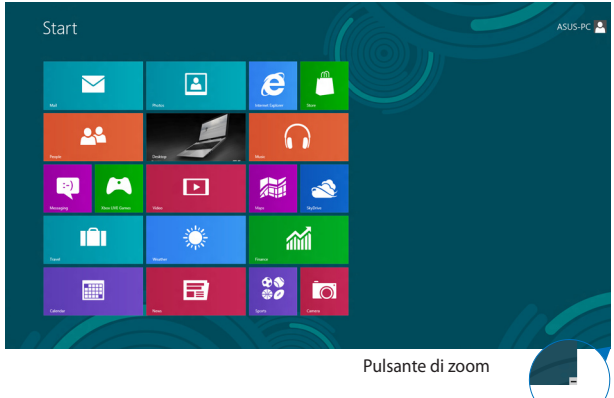

## **Applicazioni Windows®**

Queste applicazioni Windows sono aggiunte alla schermata Start e visualizzate in una disposizione a riquadri per un facile accesso.

> **NOTA:** Alcune applicazioni richiedono l'inserimento dell'account Microsoft per lavorare al pieno della funzionalità.

## **Hotspot**

Gli Hotspot sullo schermo vi permettono di lanciare programmi ed accedere alle impostazioni del vostro Notebook PC. Le funzioni di questi hotspot possono essere attivate mediante il touchpad.

#### **Hotspot su un'applicazione in esecuzione**

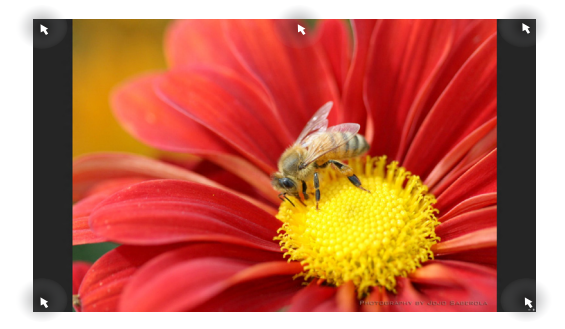

#### **Hotspot sulla schermata di Start**

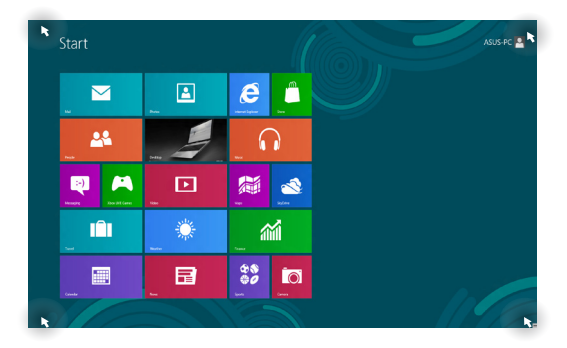

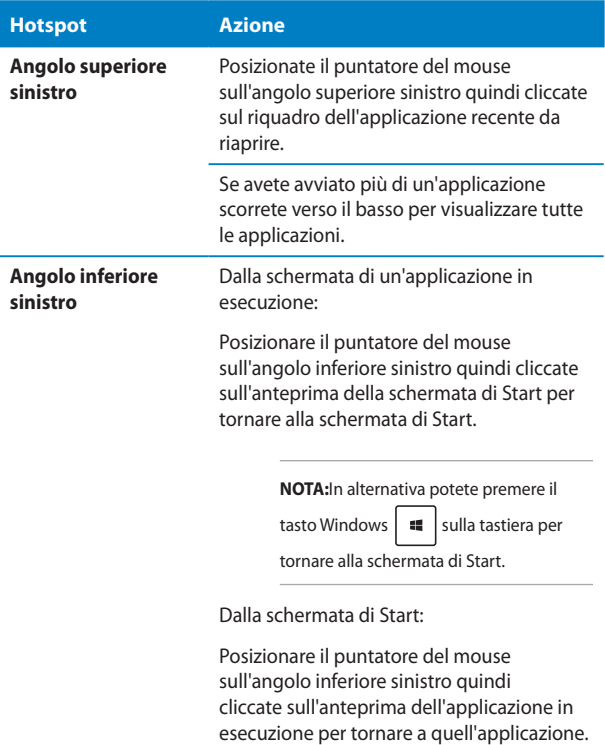

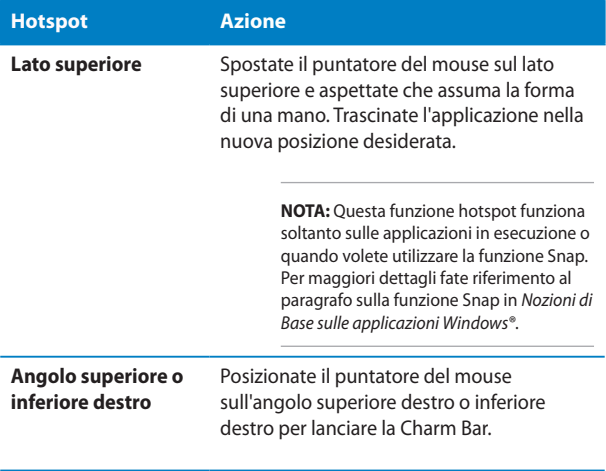

## **Nozioni di Base sulle applicazioni Windows®**

Per lanciare, personalizzare o chiudere le vostre applicazioni utilizzate il touchpad o la tastiera del vostro Notebook PC.

### **Lanciare le applicazioni**

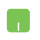

Posizionate il puntatore del mouse sull'applicazione e poi cliccate una volta su di essa con il tasto sinistro o toccatela per aprirla.

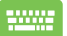

Premete  $\left| \begin{array}{cc} \frac{ab}{a} & \end{array} \right|$  due volte e poi usate i tasti

direzionali per scorrere tra le applicazioni. Premete

per lanciare un'applicazione.

### **Personalizzare le applicazioni**

Potete spostare, ridimensionare, rimuovere applicazioni dal menu Start in uno dei seguenti modi:

#### **Spostare le applicazioni**

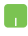

Fate doppio click sull'applicazione e poi spostate l'applicazione in una nuova posizione.

#### **Ridimensionare le applicazioni**

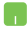

Fate click con il tasto destro sull'applicazione per accedere al menu delle impostazioni e poi selezionate

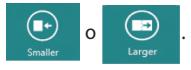

#### **Rimuovere le applicazioni**

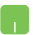

Fate click con il tasto destro sull'applicazione per

accedere alle impostazioni e poi selezionate .

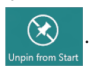

### **Chiudere le applicazioni**

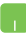

- 1. Muovete il puntatore del mouse sulla parte superiore dell'applicazione che avete lanciato e aspettate che assuma la forma di una mano.
- 2. Trascinate l'applicazione sul lato inferiore dello schermo per chiuderla.

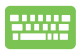

Dalla schermata delle applicazioni in esecuzione

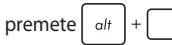

## **Accesso alla schermata Apps**

Oltre a quelle già inserite sulla schermata di Start potete aprire altre applicazioni dalla schermata Apps.

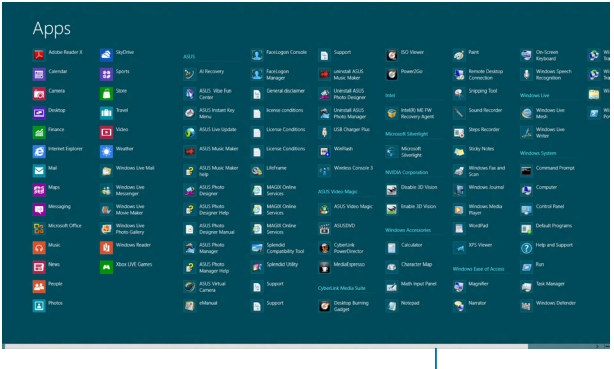

Barra di scorrimento orizzontale

#### **Avvio della schermata Apps**

Avviate la schermata Apps tramite il touchpad o la tastiera del vostro Notebook PC.

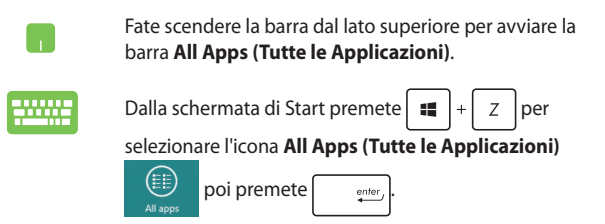

### **Includere più applicazioni sulla schermata di Start**

Potete aggiungere più applicazioni alla schermata di Start usando il vostro Touchpad.

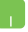

- 1. Posizionate il puntatore del mouse sull'applicazione che volete aggiungere alla schermata di Start.
- 2. Fate click con il tasto destro sull'applicazione per accedere alle impostazioni.
- 3. Toccate l'icona

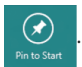

## **Charm Bar**

La Charm Bar è una barra di strumenti che può essere attivata sul lato destro del vostro schermo. Consiste in diversi strumenti che permettono di condividere le applicazioni e che garantiscono un rapido accesso alle impostazioni per la personalizzazione del vostro Notebook PC.

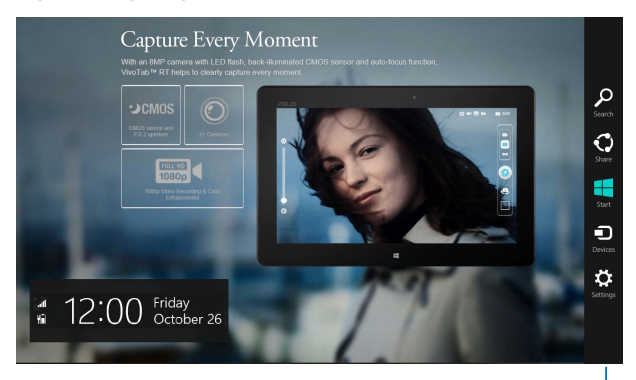

Charm Bar

### **Avvio della Charm Bar**

**NOTA:** Quando attivata, la Charm Bar, appare inizialmente come un insieme di icone bianche. L'immagine qui sopra mostra l'aspetto della Charm Bar quando viene attivata.

Per attivare la Charm Bar utilizzate il touchpad o la tastiera del vostro Notebook PC.

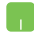

Posizionate il puntatore del mouse sull'angolo superiore destro o inferiore destro dello schermo.

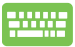

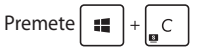

#### **All'interno della Charm Bar**

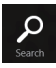

#### **Search (Ricerca)**

Questo strumento vi permette di cercare file, applicazioni o programmi all'interno del vostro Notebook PC.

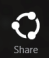

#### **Share (Condivisione)**

Questo strumento vi permette di condividere applicazioni tramite siti di social network o email.

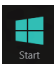

#### **Start**

Questo strumento vi riporta alla pagina iniziale di Start. Dalla pagina di Start potete anche usarlo per richiamare un'applicazione avviata di recente.

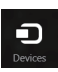

#### **Devices (Dispositivi)**

Questo strumento vi permette di accedere e condividere file con i dispositivi collegati al vostro Notebook PC come monitor esterni o stampanti.

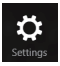

#### **Settings (Impostazioni)**

Questo strumento vi permette di accedere alle impostazioni del vostro Notebook PC.

### **Funzione Snap**

La funzione Snap consente di visualizzare sullo schermo due applicazioni in esecuzione, una affiancata all'altra, permettendovi di lavorare o passare tra le due applicazioni.

> **IMPORTANTE!** Assicuratevi che la risoluzione del vostro Notebook PC sia 1366x768 o superiore prima di iniziare ad usare la funzione Snap.

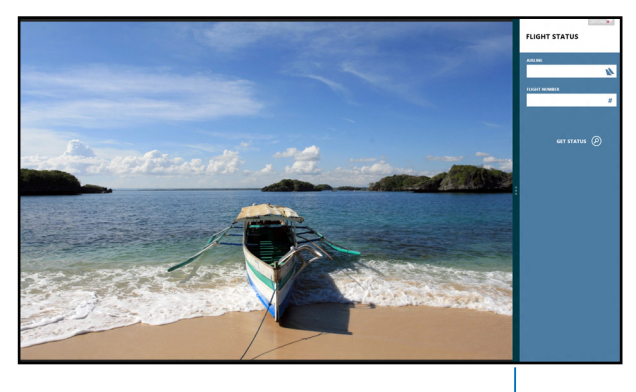

Barra di Snap

#### **Utilizzo di Snap**

Per attivare e utilizzare la funzione Snap utilizzate il touchpad o la tastiera del vostro Notebook PC.

- 1. Avviate l'applicazione che desiderate.
	- 2. Posizionate il cursore del mouse sul lato superiore dello schermo.
	- 3. Quando il puntatore del mouse assume la forma di una mano trascinate l'applicazione sul lato destro o sinistro del display.
	- 4. Avviate un'altra applicazione.

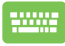

- 1. Avviate l'applicazione che desiderate.
- 2. Premete  $\begin{array}{|c|c|c|c|c|}\n\hline\n\end{array}$  +

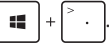

- 3. Avviate un'altra applicazione.
- 4. Per spostarvi tra le applicazioni

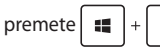

## **Altri tasti di scelta rapida**

Tramite la tastiera è inoltre possibile usare le seguenti combinazioni di tasti che vi aiuteranno a lanciare applicazioni e a navigare in Windows®8.

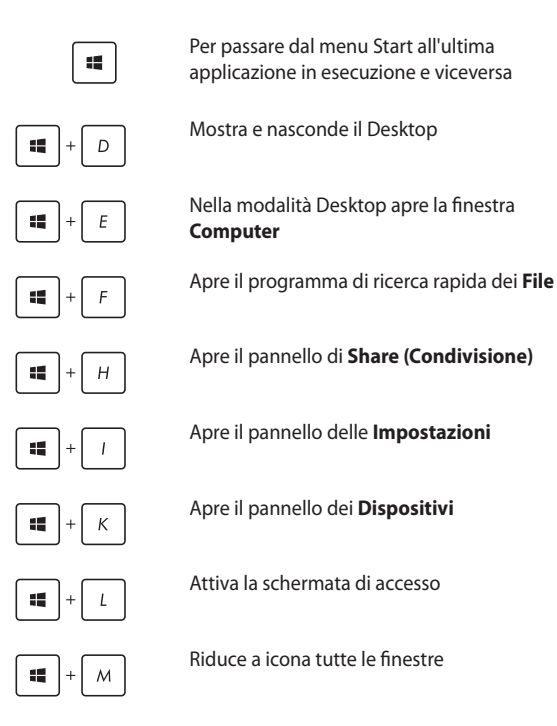

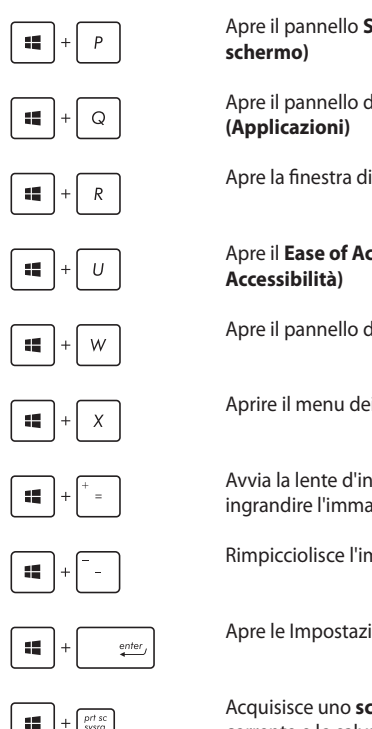

Apre il pannello **Second screen (Secondo** 

Apre il pannello di ricerca delle **Apps** 

Apre la finestra di dialogo **Run (Esegui)**

Apre il **Ease of Access Center (Centro** 

Apre il pannello delle **Impostazioni**

Aprire il menu dei collegamenti rapidi

Avvia la lente d'ingrandimento per ingrandire l'immagine sullo schermo

Rimpicciolisce l'immagine sullo schermo

Apre le Impostazioni dell'Assistente vocale

Acquisisce uno **screenshot** della schermata corrente e lo salva nella cartella **Immagini**

## **Connessione a reti senza fili**

## **Wi-Fi**

Leggete le email, navigate sul Web e condividete applicazioni tramite i social network usando la connessione Wi-Fi del vostro Notebook PC.

> **IMPORTANTE!** La **Modalità Aereo** disabilita questa funzionalità. Assicuratevi che la **Modalità Aereo** sia disattivata per abilitare le funzioni Wi-Fi del vostro Notebook PC.

#### **Abilitare Wi-Fi**

Attivate l'interfaccia Wi-Fi sul vostro Notebook PC, usando il vostro touchpad, in uno dei seguenti modi.

- 1. Avviate la **Charm bar**.
- 2. Toccate  $\bullet$  e selezionate
- 3. Selezionate un access point dalla lista delle connessioni Wi-Fi disponibili.

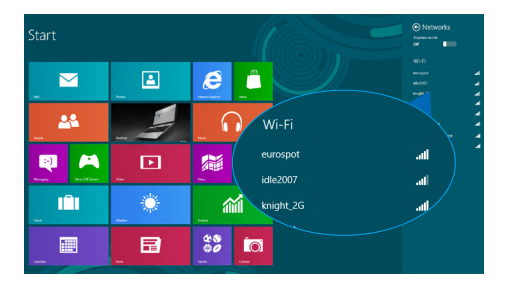

4. Selezionate **Connect (Connetti)** per avviare la connessione di rete.

> **NOTA:** Per attivare la connessione Wi-Fi potrebbe essere richiesto l'inserimento di una chiave di sicurezza.

5. Se volete abilitare la condivisione tra il vostro Notebook PC e altri dispositivi wireless selezionate **Yes, turn on sharing and connect to devices (Sì, attiva condivisione e connetti a dispositivi)**. Selezionate **No, don't turn on sharing or connect to devices (No, non attivare la condivisione e non connettere a dispositivi)** se non volete abilitare la condivisione.

## **Bluetooth**

Utilizzate il Bluetooth per facilitare il trasferimento dati in modalità wireless con altri dispositivi compatibili Bluetooth.

> **IMPORTANTE!** La **Modalità Aereo** disabilita questa funzionalità. Assicuratevi che la **Modalità Aereo** sia disattivata per abilitare le funzioni Bluetooth del vostro Notebook PC.

#### **Associazione con altri dispositivi Bluetooth**

Per abilitare il trasferimento di dati è necessario associare il Notebook PC ad altri dispositivi Bluetooth. Per fare questo utilizzate il touchpad come spiegato di seguito:

- 1. Avviate la **Charm bar**.
- 2. Toccate **Comparisonate Change PC Settings (Modifica**

**Impostazioni PC)**.

3. Nel menu **PC Settings (Impostazioni PC)** selezionate **Devices (Dispositivi)** per cercare dispositivi compatibili Bluetooth.

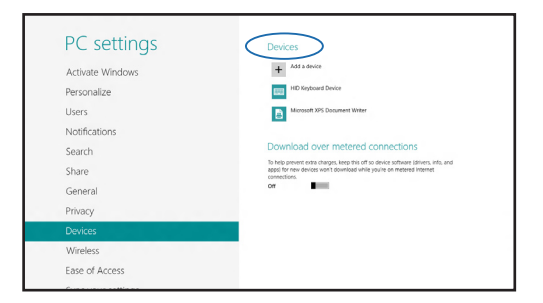

4. Selezionate un dispositivo dall'elenco. Confrontate il Codice di protezione (Passcode) del vostro Notebook PC con il Codice di protezione (Passcode) che avete ricevuto sul dispositivo selezionato. Se sono identici selezionate **Yes (Sì)** per avviare l'associazione tra il Notebook PC e il dispositivo.

> **NOTA:** Per alcuni dispositivi Bluetooth potrebbe essere necessario inserire il codice di protezione del Notebook PC.

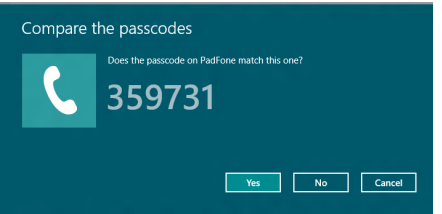

### **Modalità Aereo**

La **modalità Aereo** disabilita le comunicazioni wireless permettendovi di usare il vostro Notebook PC in tutta sicurezza durante il volo.

#### **Attivazione della modalità Aereo**

- 
- 1. Avviate la **Charm bar**.
- 2. Toccate  $\ddot{Q}$  e selezionate
- 3. Spostate il cursore verso destra per attivare la Modalità Aereo.

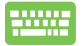

Premete  $\left| \begin{array}{c} f_n \end{array} \right|$  +

#### **Disattivazione della modalità Aereo**

- 
- 1. Avviate la **Charm bar**.
- 2. Toccate  $\ddot{Q}$  e selezionate
- 3. Spostate il cursore verso sinistra per disattivare la modalità Aereo.

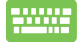

Premete  $\left| f_n \right|$ 

**NOTA:** Contattate la vostra compagnia aerea per avere informazioni sui relativi servizi disponibili e sulle restrizioni applicate all'uso del vostro Notebook PC durante il volo.

## **Connessione a reti cablate**

È inoltre possibile collegarsi a reti cablate, come le reti locali e le reti a banda larga, usando la porta LAN del vostro Notebook PC.

> **NOTA:** Contattate il vostro Internet Service Provider (ISP) per maggiori informazioni o il vostro amministratore di rete per assistenza durante l'impostazione della vostra connessione a Internet.

Per configurare le vostre impostazioni potete fare riferimento alla seguente procedura.

> **IMPORTANTE!** Prima di iniziare la procedura assicuratevi che il vostro Notebook PC sia collegato ad una rete locale tramite un cavo di rete.

## **Configurazione di una connessione di rete PPPoE con indirizzo IP dinamico**

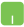

- 1. Avviate il Desktop.
- 2. Sulla Barra delle Applicazioni di Windows cliccate

con il tasto destro sull'icona di rete

poi selezionate **Open Network and Sharing Center (Apri Centro Connessioni di Rete e Condivisione)**.

- 3. Nel **Centro Connessioni di Rete e Condivisione** selezionate **Modifica impostazioni scheda**.
- 4. Cliccate con il tasto destro su **Connessione alla rete locale (LAN)** e poi selezionate **Properties (Proprietà)**.
- 5. Selezionate **Internet Protocol Version 4 (TCP/ IPv4) (Protocollo Internet Versione 4 (TCP/ IPv4))** e poi cliccate su **Properties (Proprietà)**.
- 6. Selezionate **Obtain an IP address automatically (Ottieni automaticamente un indirizzo IP)** e cliccate **OK**.

**NOTA:** Procedete con il passo successivo se state usando una connessione PPPoE.

- 7. Tornate alla finestra **Network and Sharing Center (Centro Connessioni di Rete e Condivisione)** e selezionate **Set up a new connection or network (Configura nuova connessione o rete)**.
- 8. Selezionate **Connect to the Internet (Connessione a Internet)** e poi **Next (Avanti)**.
- 9. Selezionate **Broadband (PPPoE) (Banda larga (PPPoE))**.
- 10. Inserite User name (Nome Utente), Password e Connection name (Nome della connessione). Poi selezionate **Connect (Connetti)**.
- 11. Selezionate **Close (Chiudi)** per terminare la configurazione.
- 12. Cliccate su  $\lim_{n \to \infty}$  sulla barra delle applicazioni e

poi selezionate la connessione che avete appena creato.

13. Inserite User name (Nome Utente) e Password e poi selezionate **Connect (Connetti)** per avviare la connessione ad Internet.

### **Configurazione di una connessione di rete con indirizzo IP statico**

1. Ripetete i passaggi da 1 a 5 della sezione *Configurazione di una connessione di rete PPPoE con indirizzo IP dinamico*.

#### Selezionate **Use the following IP address (Usa il seguente indirizzo IP)**.

- 3. Inserite IP address (Indirizzo IP), Subnet Mask (Maschera di Sottorete) e Default Gateway forniti dal vostro ISP (Internet Service Provider).
- 4. Se necessario potete anche specificare l'indirizzo del server DNS preferito e del server DNS alternativo. Poi selezionate **OK**.

m

## **Spegnimento del Notebook PC**

Potete spegnere il vostro Notebook PC in uno dei seguenti modi:

Cliccate su **CO** dalla **Charm bar** quindi cliccate su > **Shut down (Arresta il** 

**sistema)** per eseguire un normale arresto del sistema.

Dalla schermata di accesso selezionate

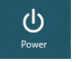

> **Shut down (Arresta il sistema)**.

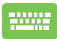

- Potete anche spegnere il vostro Notebook PC dal Desktop. Per farlo avviate il Desktop e premete ALT + F4 per aprire la schermata di arresto. Selezionate Shut Down dal menu a discesa e premete OK.
	- Nel caso in cui il vostro Notebook PC non dia risposta alle vostre istruzioni premete e tenete premuto il pulsante di accensione/spegnimento per circa quattro (4) secondi fino a quando il Notebook PC non si spegne.

## **Attivazione della modalità di Sospensione**

Per attivare la modalità di Sospensione premere una volta il pulsante di accensione/spegnimento.

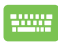

La modalità di Sospensione può essere attivata anche dal Desktop. Per farlo avviate il Desktop e premete ALT + F4 per aprire la schermata di arresto. Selezionate **Sleep (Sospensione)** dall'elenco a discesa, quindi premete **OK**.

# *Capitolo 4: Applicazioni ASUS*

## **Applicazioni ASUS in evidenza**

## **LifeFrame**

Migliorate le funzionalità della webcam tramite l'applicazione LifeFrame. Create istantanee, modificate immagini, registrate file audiovideo, utilizzate la webcam come un dispositivo di monitoraggio della sicurezza e giocate ai videogiochi usando questa applicazione.

### **Per avviare LifeFrame**

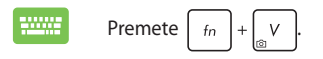

La barra degli strumenti di archivio mostra i file salvati di una funzione in modalità anteprima.

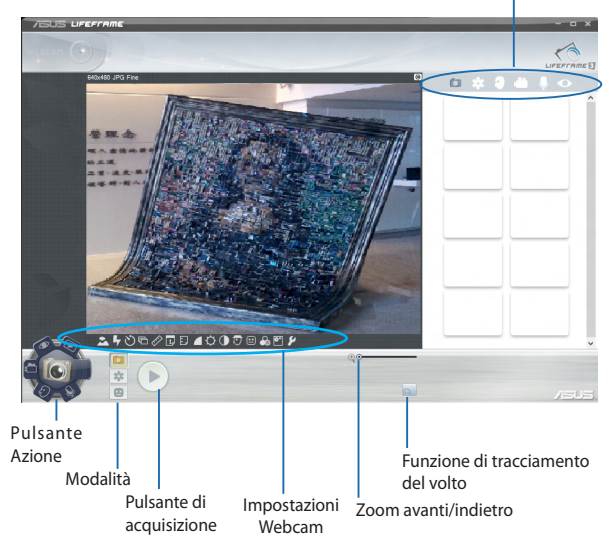

#### **Funzioni LifeFrame**

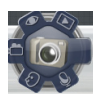

#### **Videocamera**

Usate questa funzione per scattare foto usando la vostra webcam.

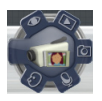

#### **Camcorder**

Usate questa funzione per girare video usando la vostra webcam.

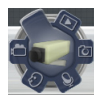

#### **Monitor**

Questa funzione vi permette trasformare la vostra webcam in una telecamera di sicurezza. La webcam percepirà i movimenti e ne catturerà le immagini in una foto.

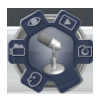

#### **Voice Recorder**

Usate questa funzione per registrare file audio sul vostro Notebook PC.

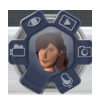

#### **Game**

Questa funzione vi permette di giocare usando la vostra webcam.

### **Power4Gear Hybrid**

Ottimizzate le prestazioni del vostro Notebook PC usando le modalità di risparmio energia di Power4Gear.

**NOTA:** Quando scollegate il vostro Notebook PC dall'alimentatore si attiva automaticamente la modalità di risparmio energia di Power4Gear.

#### **Per avviare Power4Gear Hybrid**

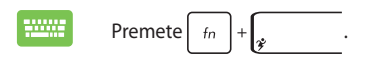

Selezionate una delle modalità di risparmio energia.

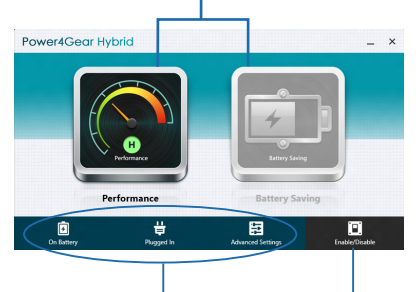

Usate queste opzioni per personalizzare la vostra modalità sul desktop e di attivare/disattivare di risparmio energia. Consente di nascondere le icone la modalità presentazione.
### **Performance Mode (Prestazioni Elevate)**

Usate questa modalità quando state facendo attività che richiedono prestazioni elevate come video gaming o presentazioni professionali.

### **Battery Saving Mode (Modalità Risparmio Energia)**

Questa modalità incrementa la durata della batteria del vostro Notebook PC, sia quando esso è collegato all'alimentatore, sia nel caso in cui si stia usando la sola batteria.

# **Instant On**

Risparmiate energia quando il vostro Notebook PC è in fase di sospensione profonda (Deep S3) usando Instant On.

> **NOTA:** Deep S3 è una tecnologia che vi permette di risparmiare più batteria quando il vostro ASUS Notebook PC è in fase di sospensione.

**IMPORTANTE!** La durata della sospensione varia in funzione della carica residua della batteria, del modello del computer, della configurazione e delle condizioni di funzionamento del vostro Notebook PC.

### **Performance Mode (Prestazioni Elevate)**

Questa è la modalità standard attivata sul vostro Notebook PC. Consente al sistema di ritornare allo stato operativo precedente in due secondi anche dopo l'attivazione della sospensione profonda.

### **Modalità Risparmio Energia**

La Modalità di Risparmio Energia consente di prolungare la durata della sospensione estendendo la durata della batteria per un periodo di tempo decisamente superiore rispetto agli attuali standard. Quando questa modalità è attivata, entro le prime quattro ore dall'attivazione della modalità sospensione del Notebook PC, il sistema è in grado di ripristinare lo stato operativo precedente in appena sette secondi.

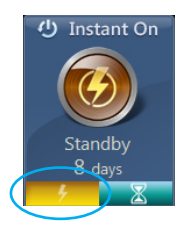

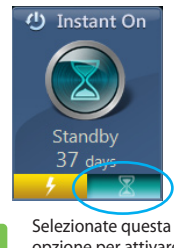

opzione per attivare la Modalità di Risparmio Energia.

# *Capitolo 5: POST (Power-on Self Test)*

# **La fase di POST (Power-on Self Test)**

Il POST (Power-On Self Test) consiste in una serie di test di diagnostica, controllati da un software, che viene eseguita automaticamente durante l'accensione o il riavvio del Notebook PC. Il software che controlla il POST è installato come parte integrante dell'architettura del Notebook PC.

### **Utilizzo del POST per accedere al BIOS e risolvere i problemi**

In fase di POST è possibile accedere alle impostazioni del BIOS, o selezionare le opzioni di risoluzione dei problemi, mediante i tasti funzione del Notebook PC. Per maggiori dettagli potete fare riferimento alle sezioni seguenti di questo manuale.

# **BIOS**

Nel BIOS (Basic Input and Output System) sono salvate le impostazioni hardware del sistema necessarie per l'avvio del vostro Notebook PC. Le impostazioni standard del BIOS sono valide per la maggior parte delle condizioni in cui si troverà a operare il vostro Notebook PC. Non modificate le impostazioni del BIOS ad eccezione delle seguenti circostanze

- • Durante l'avvio del sistema sullo schermo appare un messaggio di errore che richiede di modificare le impostazioni del BIOS.
- • Avete installato un nuovo componente di sistema che richiede ulteriori impostazioni o un aggiornamento del BIOS.

**ATTENZIONE:** Usare impostazioni inappropriate del BIOS potrebbe causare instabilità di sistema o impossibilità di avvio. Raccomandiamo vivamente di modificare le impostazioni del BIOS solamente con l'assistenza di personale qualificato.

### **Accesso al BIOS**

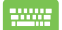

Riavviate il Notebook PC e poi premete  $\binom{n}{n}$  durante la

fase di POST.

# **Impostazioni BIOS**

**NOTA:** Le schermate di BIOS in questa sezione hanno scopo puramente indicativo. Le schermate attuali potrebbero variare in relazione a modello e territorio di origine.

### **Boot**

Questo menu vi permette di impostare la priorità di avvio. Consultate le seguenti istruzioni per impostare correttamente la priorità di avvio.

1. Nella schermata di avvio **(Boot)** selezionate **Boot Option #1**.

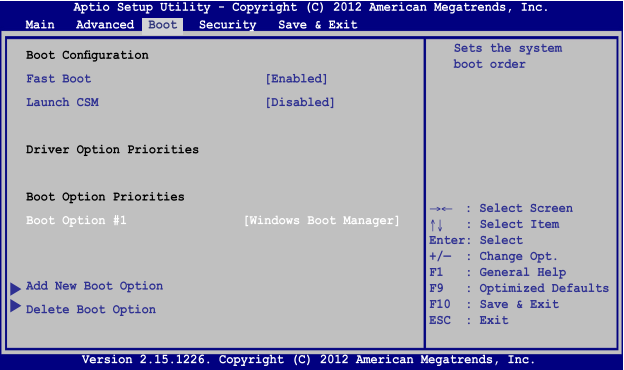

2. Premete  $\boxed{\phantom{\begin{bmatrix}2\end{bmatrix}}\!\!\!\!\!\!\!}$  e selezionate un dispositivo come prima opzione **Boot Option #1**.

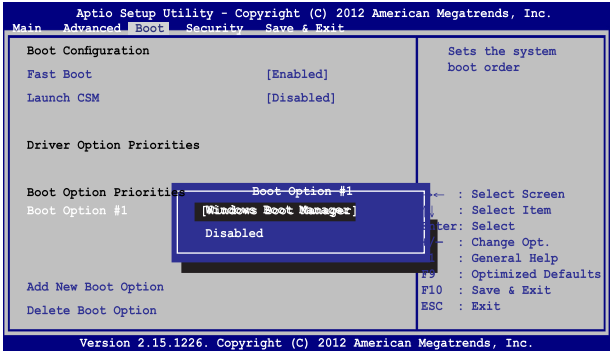

### **Security (Sicurezza)**

Questo menu vi permette di impostare la password di utente e amministratore del vostro Notebook PC. Vi permette anche di controllare l'accesso del vostro Notebook PC ad hard disk, interfacce di input/output (I/O) e interfacce USB.

#### **NOTA:**

- • Se scegliete di impostare una **User Password (Password Utente)** vi sarà chiesto di inserirla prima di accedere al sistema operativo del vostro Notebook PC.
- • Se scegliete di impostare una **Administrator Password (Password di Amministratore)** vi sarà chiesto di inserirla prima di accedere al BIOS.

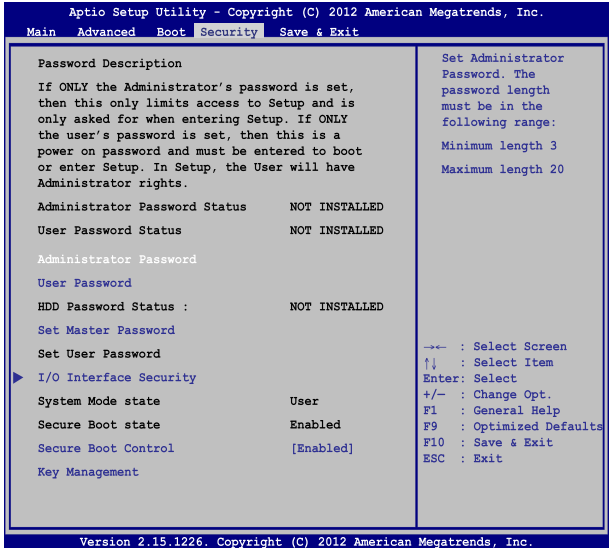

Per impostare la password:

- 1. Nella schermata **Security** selezionate **Administrator Password** o **User Password**.
- 2. Digitate una password e premete 3. Riscrivete la password per confermare e premete  $\parallel$

Per rimuovere la password:

- 1. Nella schermata **Security** selezionate **Administrator Password** o **User Password**.
- 2. Digitate la password corrente e premete
- 3. Lasciate bianco il campo **Create New Password** e

premete .

4. Selezionate **Yes (Sì)** e premete .

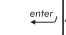

### **Interfaccia di protezione I/O**

Dal menu Security è possibile accedere alla funzione di protezione dell'interfaccia I/O per bloccare o sbloccare alcune funzioni dell'interfaccia del Notebook PC.

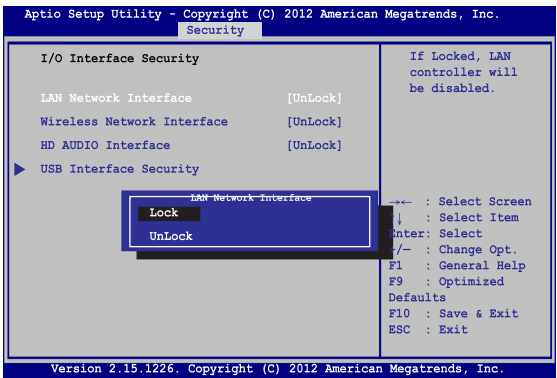

Per bloccare un'interfaccia:

- 1. Nella schermata **Security** selezionate **I/O Interface Security**.
- 2. Selezionate l'interfaccia che volete bloccare e poi

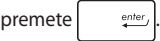

3. Selezionate **Lock**.

### **USB Interface Security (Interfaccia di protezione USB)**

Tramite il menu I/O Interface Security è inoltre possibile accedere alla pagina di protezione dell'interfaccia USB per bloccare o sbloccare porte e dispositivi.

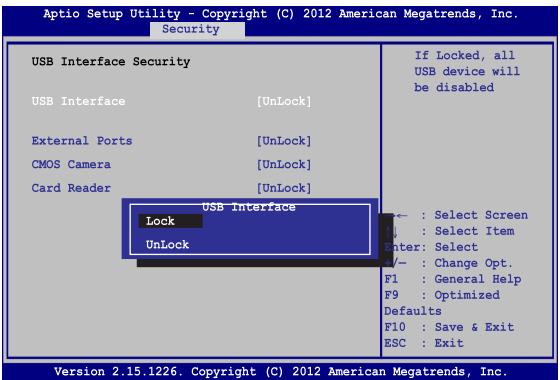

Per bloccare l'interfaccia USB:

- 1. Dalla schermata **Security** selezionate **I/O Interface Security > USB Interface Security**.
- 2. Selezionate l'interfaccia che volete bloccare e selezionate **Lock**.

**NOTA:** Se bloccate **USB Interface** bloccherete anche **External Ports** e gli altri dispositivi inclusi in **USB Interface Security**.

### **Impostate la Master password**

Nella schermata **Security** potete usare l'opzione **Set Master Password** per configurare un accesso protetto da password al vostro hard disk.

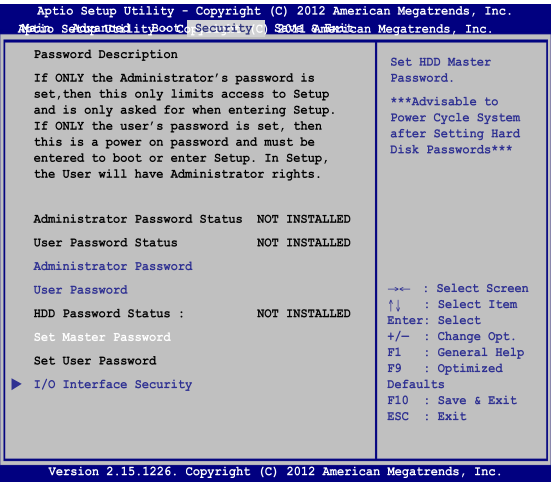

Per impostare la password di accesso al disco rigido:

- 1. Nella schermata **Security** selezionate **Set Master Password**.
- 2. Digitate una password e premete
- 3. Riscrivete la password per confermare e premete  $\parallel$
- 4. Selezionate **Set User Password** e ripetete i passaggi precedenti per impostare la password utente.

### **Salva ed Esci**

Per salvare le impostazioni modificate selezionate **Save Changes and Exit** prima di uscire dal BIOS.

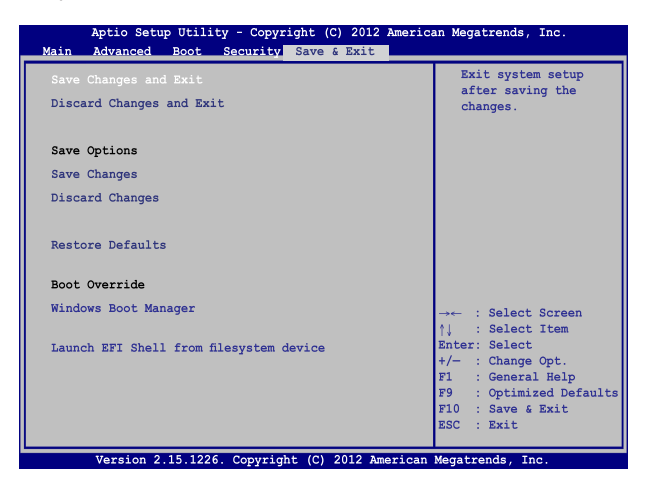

### **Per aggiornare il BIOS:**

- 1. Verificate l'esatto modello del Notebook PC quindi scaricate il file del BIOS più recente, relativo a quel modello, dal sito ufficiale ASUS.
- 2. Salvate una copia del BIOS che avete scaricato su di un drive USB.
- 3. Collegate il drive USB al Notebook PC.
- 4. Riavviate il Notebook PC e poi premete  $\binom{n}{\omega}$  durante la fase di POST.
- 5. Dal menu del BIOS selezionate **Advanced > Start Easy Flash** e

poi premete  $\left| \begin{array}{c} 1 \end{array} \right|$ 

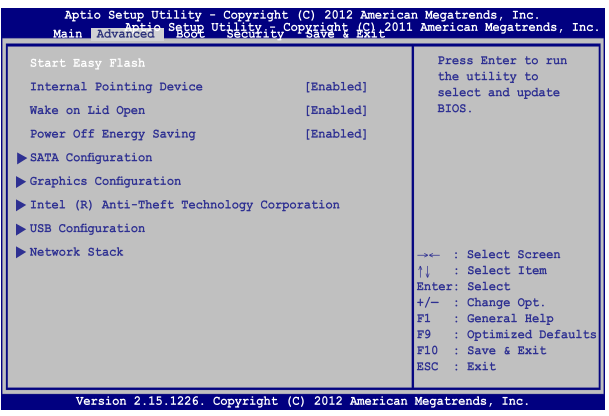

6. Cercate nel drive USB l'aggiornamento del BIOS che avete

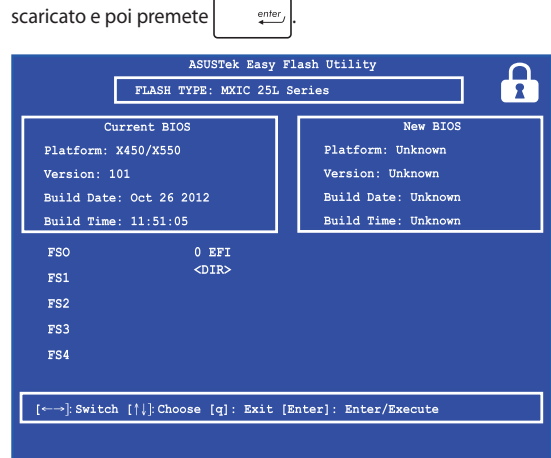

7. Quando il processo di aggiornamento del BIOS è completato selezionate **Exit > Restore Defaults** per ripristinare il sistema alle impostazioni standard.

# **Problematiche**

Con la pressione del tasto  $\sqrt{q}$   $\theta$ , durante la fase di POST, potete

accedere alle seguenti opzioni di risoluzione dei problemi di Windows® 8

- **• Refresh your PC (Aggiorna il PC)**
- **• Reset your PC**
- **• Advanced options (Opzioni avanzate)**

# **Refresh your PC (Aggiorna il PC)**

Usate **Refresh your PC (Aggiorna il PC)** se volete aggiornare il vostro sistema senza perdere i vostri dati e le applicazioni.

Per accedervi durante la fase di POST:

1. Riavviate il Notebook PC e poi premete  $\int_{\mathbb{R}}^{\mathbb{R}}$ durante la fase di POST. 2. Aspettate che Windows® vi mostri un menu di opzioni di scelta e poi selezionate **Troubleshoot (Problematiche)**. 3. Selezionate **Refresh your PC (Aggiorna il PC)**. 4. Nel menu **Refresh your PC (Aggiorna il PC)** leggete l'elenco di informazioni per saperne di più in merito a questa opzione e poi selezionate **Next (Avanti)**. 5. Selezionate l'account che volete aggiornare. 6. Digitate la password del vostro account e selezionate **Continue (Continua)**. 7. Selezionate **Refresh (Aggiorna)**. **IMPORTANTE!** Assicuratevi che il vostro Notebook

PC sia collegato all'alimentatore prima di avviare l'aggiornamento del sistema.

## **Reset your PC (Ripristina il PC)**

**IMPORTANTE!** Fate un backup dei vostri dati prima di procedere con questa operazione.

Usate **Reset your PC (Ripristina il PC)** per ripristinare il vostro Notebook PC alle impostazioni predefinite di fabbrica.

Per accedervi durante la fase di POST:

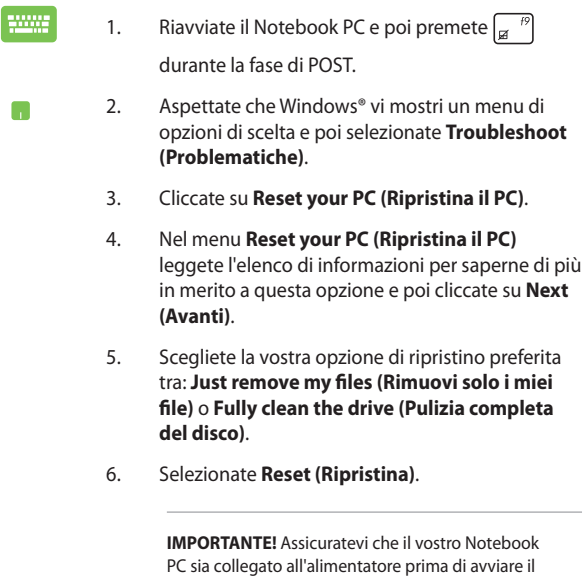

ripristino del sistema.

# **Advanced options (Opzioni avanzate)**

Utilizzate **Advanced options (Opzioni avanzate)** per cercare altre soluzioni per la risoluzione dei problemi del vostro Notebook PC.

Per accedervi durante la fase di POST:

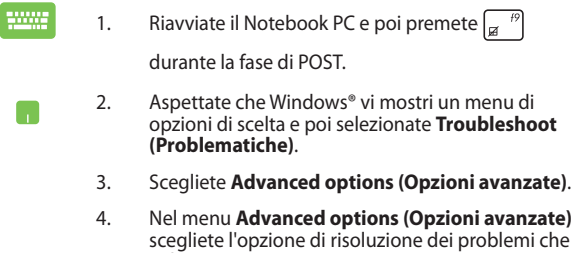

5. Seguite i passi successivi per completare la procedura.

### **Utilizzare il System Image Recovery**

volete eseguire.

Nel menu **Advanced options (Opzioni avanzate)** potete usare il **System Image Recovery (Ripristino Immagine di Sistema)** per ripristinare il vostro sistema a partire dal file di immagine originale del vostro Notebook PC.

Per accedervi durante la fase di POST:

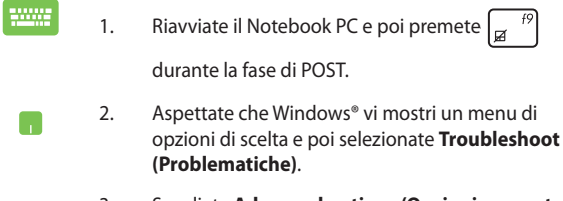

3. Scegliete **Advanced options (Opzioni avanzate)**.

- 4. Nel menu **Advanced options (Opzioni avanzate)** scegliete **System Image Recovery (Ripristino Immagine di Sistema)**.
- 5. Scegliete un utente che volete ripristinare usando un'immagine di ripristino di sistema.
- 6. Digitate la password del vostro account e selezionate **Continue (Continua)**.
- 7. Selezionate **Use the latest available system image (recommended) (Usa l'ultima immagine di sistema disponibile (raccomandato))** e cliccate su **Next (Avanti)**. Potete anche selezionare **Select a system image (Scegli immagine di sistema**) se la vostra immagine si trova su un dispositivo esterno o su un DVD.
- 8. Seguite i passi successivi per completare la procedura di ripristino di sistema.

**NOTA:** Vi raccomandiamo vivamente di effettuare backup regolari del vostro sistema per prevenire perdite di dati nel caso in cui il vostro Notebook PC smetta di funzionare.

# *Capitolo 6: Upgrade del Notebook PC*

# **Installare un modulo di memoria RAM (Random Access Memory) (su modelli selezionati)**

Aumentate la capacità della memoria del vostro Notebook PC installando un modulo di memoria RAM all'interno del corretto alloggiamento per la memoria. Fate riferimento alle seguenti istruzioni per installare un modulo di memoria RAM all'interno del vostro Notebook PC:

> **ATTENZIONE!** Spegnete il vostro Notebook PC e disconnettete tutte le periferiche connesse nonché tutte le linee di telecomunicazione o di alimentazione (come sorgenti di alimentazione esterne, batterie) prima di rimuovere la cover.

> **IMPORTANTE!** Visitate un centro assistenza autorizzato, o un rivenditore, per informazioni sull'aggiornamento dei moduli di memoria RAM per il vostro Notebook PC. Acquistate moduli RAM solamente da rivenditori autorizzati di Notebook PC in modo da assicurarvi massima compatibilità ed affidabilità.

**NOTA:** L'aspetto della parte inferiore del vostro Notebook PC e dei moduli di memoria RAM potrebbero variare in base al modello ma la procedura di installazione dei moduli di memoria RAM rimane la stessa.

- A. Svitate le viti che fissano la cover al Notebook PC.
- B. Estraete la cover e rimuovetela completamente dal vostro Notebook PC.

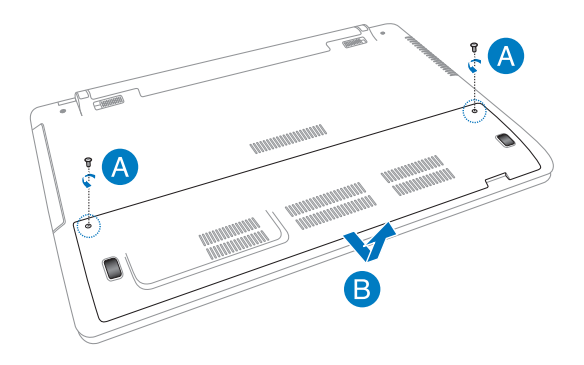

- C. Allineate ed inserite la RAM nell'alloggiamento per la memoria RAM.
- D. Spingete il modulo di memoria RAM verso il basso fino a quando non sentite un click

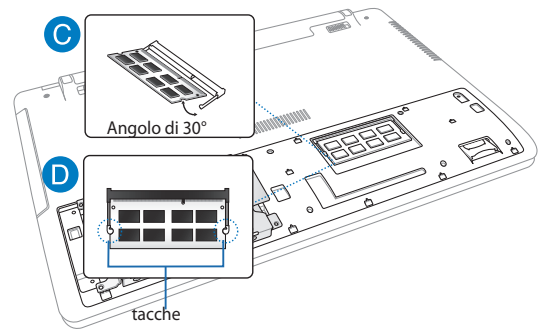

- E. Allineate e spingete la cover verso il basso per riportarla alla posizione standard.
- F. Riposizionate e avvitate le viti che avete rimosso in precedenza.

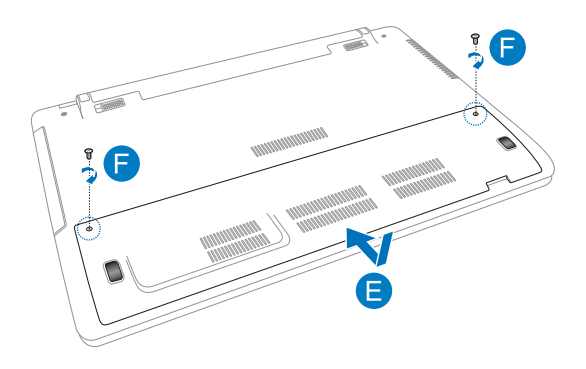

# **Sostituire l'Hard Disk (su modelli selezionati)**

Fate riferimenti alle seguenti istruzioni se avete bisogno di sostituire l'Hard Disk del vostro Notebook PC.

> **IMPORTANTE!** Acquistate Hard Disk solamente dai rivenditori autorizzati di questo Notebook PC in modo da assicurarvi massima compatibilità ed affidabilità. Vi raccomandiamo di sostituire il vostro Hard Disk solamente con la supervisione di una persona qualificata. Potete anche visitare un centro assistenza autorizzato per ricevere ulteriore assistenza.

> **ATTENZIONE!** Spegnete il vostro Notebook PC e disconnettete tutte le periferiche connesse nonché tutte le linee di telecomunicazione o di alimentazione (come sorgenti di alimentazione esterne, batterie) prima di rimuovere la cover.

> **NOTA:** L'aspetto della parte inferiore del vostro Notebook PC e dell'Hard Disk potrebbero variare in base al modello ma la procedura di sostituzione dell'Hard Disk rimane la stessa.

- A. Svitate le viti che fissano la cover al Notebook PC.
- B. Estraete la cover e rimuovetela completamente dal vostro Notebook PC.

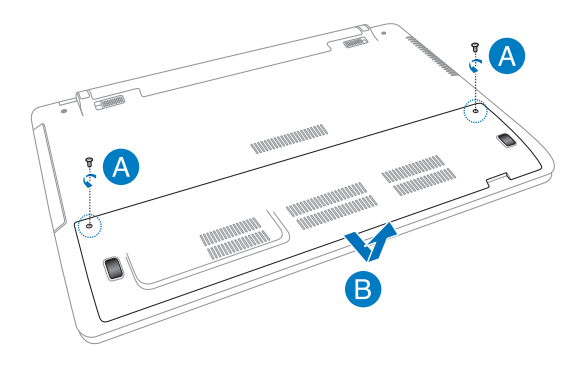

- C. Rimuovete le viti che assicurano la slitta dell'Hard Disk all'alloggiamento.
- D. Scollegate la slitta dell'Hard Disk dall'alloggiamento dell'Hard Disk e poi rimuovete la slitta dall'alloggiamento.

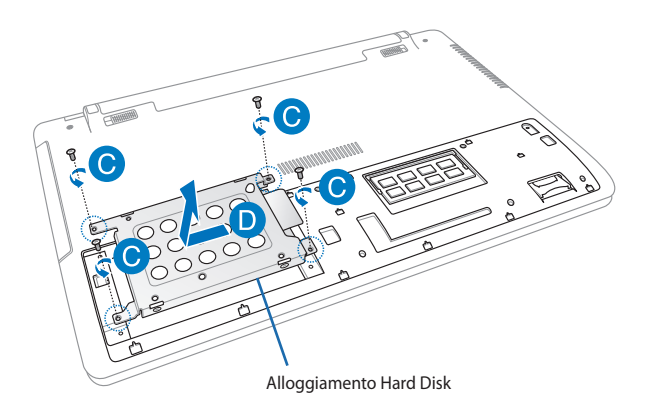

- E. Girate al contrario la slitta dell'Hard Disk e rimuovete le viti.
- F. Rimuovete il vecchio Hard Disk dalla slitta dell'Hard Disk.

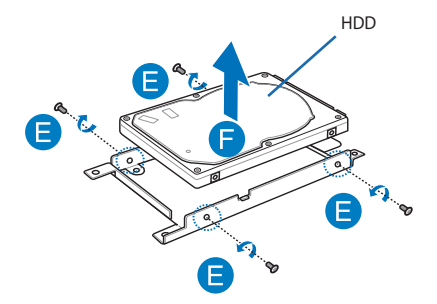

- G. Posizionate il nuovo Hard Disk con la sua PCB (circuito stampato) rivolta verso la slitta dell'Hard Disk. Assicuratevi che i connettori del vostro Hard Disk non siano ostruiti in alcun modo dalla slitta dell'Hard Disk.
- H. Ricollegate e fissate l'Hard Disk con le viti che avete rimosso in precedenza.

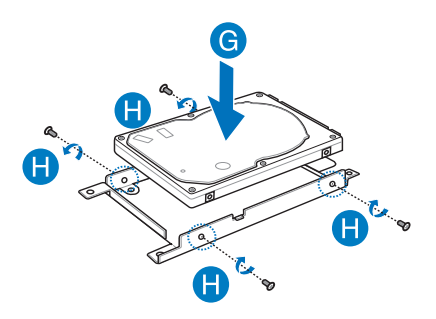

- I. Riposizionate la slitta dell'Hard Disk all'interno del suo compartimento predefinito facendo attenzione ad allineare i connettori dell'Hard Disk con i connettori per l'Hard Disk del Notebook PC. Spingete la slitta dell'Hard Disk fino a quando l'Hard Disk è connesso correttamente con il Notebook PC.
- J. Fissate la slitta dell'Hard Disk con le viti che avete rimosso in precedenza.

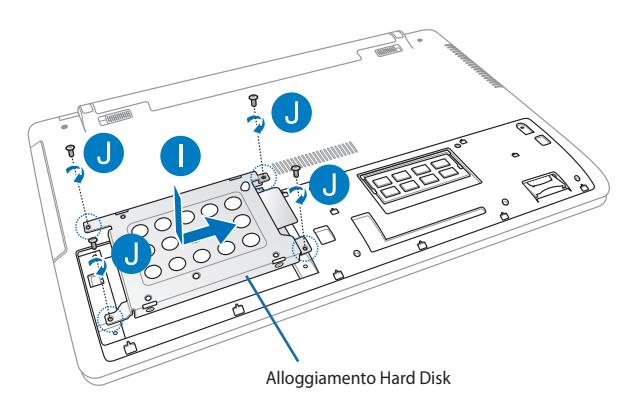

- K. Allineate e spingete la cover verso il basso per riportarla alla posizione standard.
- L. Riposizionate e avvitate le viti che avete rimosso in precedenza.

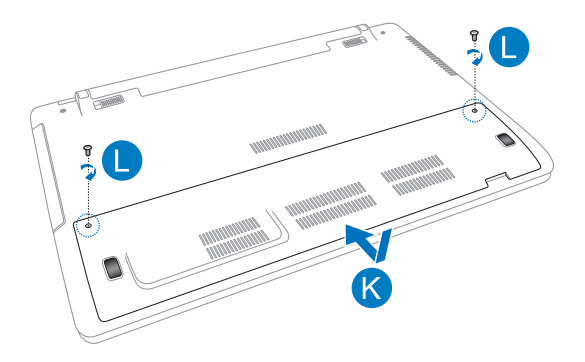

# **Installazione di una nuova batteria (su modelli selezionati)**

**ATTENZIONE!** Spegnete il vostro Notebook PC e scollegate tutte le periferiche connesse nonché tutte le linee di telecomunicazione o di alimentazione prima di rimuovere la batteria.

**IMPORTANTE!** Acquistate batterie solamente dai rivenditori autorizzati di questo Notebook PC in modo da assicurarvi massima compatibilità ed affidabilità.

**NOTA:** Le seguenti istruzioni possono essere usate anche per rimuovere e sostituire la batteria del vostro Notebook PC.

Fate riferimento alle seguenti istruzioni quando volete installare una nuova batteria per il vostro Notebook PC.

- A. Posizionate la molla di blocco della batteria in modo da permettere l'uscita della batteria.
- B. Quando si rimuove la batteria questa molla deve essere posizionata in modo da permettere l'uscita della batteria.
- C. Rimuovete la batteria dall'alloggiamento batteria e rilasciate la presa sulla molla di sicurezza.

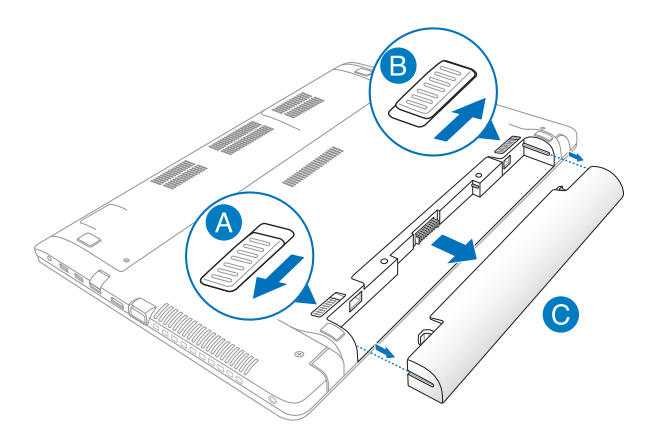

- D. Posizionate la molla di blocco della batteria in modo da permettere l'uscita della batteria.
- E. Allineate e inserite la nuova batteria nell'alloggiamento batteria del Notebook PC.
- F. Riportate la molla di blocco della batteria nella posizione di chiusura dopo aver inserito la batteria.

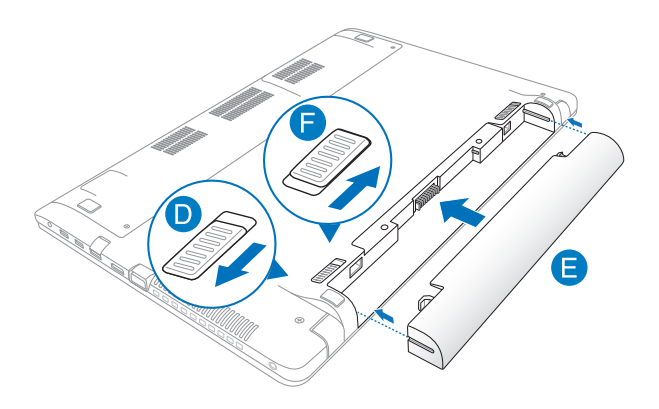

# *Appendice*

## **Informazioni sull'unità DVD-ROM (su modelli selezionati)**

Il drive DVD-ROM vi permette di leggere e creare i vostri CD e DVD. Siete liberi di acquistare un software opzionale per la visualizzazione dei DVD.

### **Informazioni sulla codifica regionale**

La riproduzione dei film su DVD richiede la decodifica del flusso video in formato MPEG2, del flusso audio digitale in formato AC3 e la decrittazione del contenuto criptato con CSS. CSS (a volte chiamato copy guard) è l'acronimo dello schema di protezione dei dischi DVD adottato dalle case discografiche per proteggersi dalla duplicazione illegale dei propri prodotti.

Anche se le regole di progettazione imposte ai licenziatari CSS sono molte una in particolare è estremamente importante: la visione dei DVD deve poter essere limitabile su base geografica. Al fine di facilitare l'uscita scaglionata dei film i titoli video in formato DVD vengono messi in commercio solo per specifiche regioni geografiche espressamente definite. Le leggi sul copyright richiedono che tutti i film su DVD siano limitati ad una particolare regione (solitamente quella in cui il titolo verrà venduto). Anche se il contenuto del disco DVD può essere pubblicato per più di una regione, le specifiche CSS impongono che il lettore DVD possa essere in grado di leggere solo DVD appartenenti ad una sola regione.

**IMPORTANTE!** Le impostazioni regionali possono essere cambiate fino ad un massimo di cinque volte dopodiché potranno essere visualizzati solo film rilasciati per l'ultima regione impostata. Un ulteriore cambiamento del codice regionale richiede un reset di fabbrica non coperto dalla garanzia. Se si desidera effettuare questa operazione i costi di spedizione e di intervento saranno a carico dell'utente.

### **Definizione delle Regioni**

### **Regione 1**

Canada, Stati Uniti d'America, Territori Statunitensi

### **Regione 2**

Repubblica Ceca, Egitto, Finlandia, Francia, Germania, Stati del Golfo Persico, Ungheria, Islanda, Iran, Iraq, Irlanda, Italia, Giappone, Paesi Bassi, Norvegia, Polonia, Portogallo, Arabia Saudita, Scozia, Repubblica Sudafricana, Spagna, Svezia, Svizzera, Siria, Turchia, Regno Unito, Grecia, Stati dell'ex Repubblica Iugoslava, Slovacchia

### **Regione 3**

Burma, Indonesia, Corea del Sud, Malesia, Filippine, Singapore, Taiwan, Thailandia, Vietnam

### **Regione 4**

Australia, Caraibi (ad eccezione dei Territori Statunitensi), America Centrale, Nuova Zelanda, Isole del Pacifico, America Meridionale

### **Regione 5**

CIS, India, Pakistan, Resto dell'Africa, Russia, Corea del Nord

### **Regione 6**

Cina

# **Informazioni sull'unità Blu-ray ROM (su modelli selezionati)**

Il Drive Blu-Ray ROM vi permette di vedere video ad alta definizione (HD) e dischi in altri formati come DVD e CD.

### **Definizione delle Regioni**

#### **Regione A**

America del Nord, Centrale e Meridionale e rispettivi territori; Taiwan, Hong Kong, Macao, Giappone, Corea (del Nord e del Sud), paesi del sud-est asiatico e rispettivi territori.

### **Regione B**

Paesi europei, africani e del sud-ovest asiatico e rispettivi territori; Australia e Nuova Zelanda.

### **Regione C**

Paesi dell'Asia Centrale e Meridionale e dell'Europa Orientale e rispettivi territori; Cina e Mongolia.

> **NOTA:** Per approfondimenti consultate il sito internet dei dischi Blu-ray all'indirizzo: **www.blu-raydisc.com/en/Technical/FAQs/Blu-rayDiscforVideo.html**.

# **Conformità modem interno**

Il modello di Notebook PC con modem interno è conforme ai seguenti standard: JATE (Giappone), FCC (USA, Canada, Corea, Taiwan) e CTR21. Il modem interno è stato approvato in accordo con la Decisione del Consiglio 98/482/EC per la connessione pan-europea di terminale singolo alla rete telefonica pubblica (PSTN). Tuttavia, a causa delle differenze tra le reti telefoniche pubbliche individuali dei vari paesi l'approvazione non costituisce di per sé una garanzia assoluta di funzionamento corretto su qualsiasi punto di terminazione di una rete telefonica pubblica. Nel caso sorgano dei problemi vi suggeriamo di contattare, in primo luogo, il fornitore del vostro apparecchio.

# **Generalità**

In data 4 Agosto 1998 è stata pubblicata, sulla Gazzetta Ufficiale della CE, la decisione del Commissione relativa alla regolamentazione tecnica CTR 21. La regolamentazione CTR 21 si applica a tutti i terminali non-voce con composizione DTMF (multifrequenza) destinati ad essere collegati alla rete telefonica pubblica analogica PSTN.

La regolamentazione CTR 21 è relativa ai requisiti di connessione per il collegamento alla rete telefonica pubblica commutata (PSTN) (eccetto apparecchiature terminali per il servizio di telefonia vocale in casi giustificati) in cui l'eventuale indirizzamento di rete è effettuato con segnalazione bitonale a più frequenze (DTMF).

# **Dichiarazione di compatibilità di rete**

Dichiarazione da effettuarsi da parte del produttore nei confronti dell'Ente di Notifica e del venditore: "Questa dichiarazione deve indicare quali sono le reti sulle quali il prodotto è stato progettato per operare e su quali reti note il prodotto potrebbe andare incontro a difficoltà operative"."

Dichiarazione da effettuarsi da parte del produttore nei confronti dell'utente: "Questa dichiarazione deve indicare quali sono le reti sulle quali il prodotto è stato progettato per operare e su quali reti note il prodotto potrebbe andare incontro a difficoltà operative. Il produttore includerà, inoltre, una dichiarazione indicante chiaramente le circostanze nelle quali la compatibilità di rete dipenda da impostazioni fisiche e software personalizzabili. Dovrà inoltre raccomandare all'utente di contattare il rivenditore nel caso in cui l'utente volesse collegare l'apparecchiatura ad una rete diversa"."

Fino ad oggi l'Ente di Notifica di CETECOM ha rilasciato diverse approvazioni pan-Europee sulla base delle regolamentazioni CTR 21. Come risultato otteniamo i primi modem europei che non richiedono un'omologazione specifica in ciascun singolo paese europeo.

# **Apparecchi non voce**

Possono essere inclusi in questa categoria le segreterie telefoniche, i telefoni viva-voce così come modem, fax, combinatori automatici del numero e sistemi di allarme. Le apparecchiature in cui la qualità punto-punto della conversazione è controllata da regolazioni (per esempio i telefoni a cornetta e, in alcuni paesi, i telefoni senza fili) sono escluse.
### **La seguente tabella indica i paesi in cui sono in vigore gli standard CTR21**

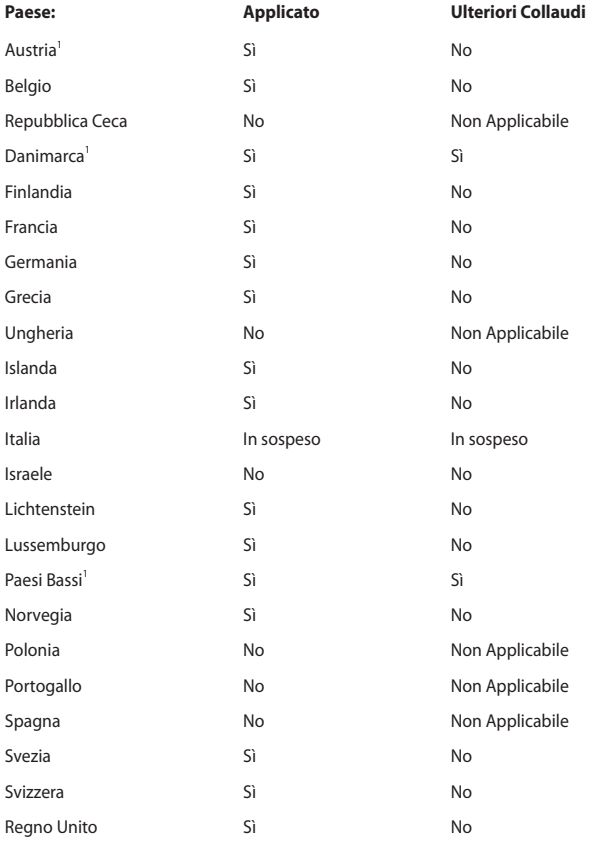

Queste informazioni sono state riprodotte da CETECOM e sono fornite senza assunzione di responsabilità. Per aggiornamenti alla tabella visitate la pagina **http://www.cetecom.de/technologies/ctr\_21.html**

I regolamenti nazionali sono applicabili solo se l'apparecchiatura può utilizzare la composizione a impulsi (il fabbricante può dichiarare nella guida utente che l'apparecchio è progettato per supportare solo la segnalazione DTMF rendendo superflua l'esecuzione di ulteriori collaudi).

Nei Paesi Bassi sono richiesti ulteriori collaudi per il collegamento in serie e per le funzionalità di identificativo chiamante.

### **Dichiarazione FCC (Federal Communications Commission)**

Questo apparecchio rispetta i requisiti indicati nel regolamento FCC - Parte 15. Il funzionamento è soggetto alle seguenti due condizioni:

- Ouesto apparecchio non può provocare interferenze dannose.
- Ouesto apparecchio accetta qualsiasi interferenza comprese quelle che potrebbero causare un comportamento indesiderato.

I collaudi cui è stato sottoposto questo apparecchio ne dimostrano la conformità ai limiti stabiliti per i dispositivi digitali di Classe B come indicato dal paragrafo 15 delle Norme FCC. Questi limiti sono stati definiti per offrire una ragionevole protezione contro interferenze dannose quando l'apparecchio viene usato in ambienti residenziali. Questo apparecchio genera, usa e può emettere energia in radiofrequenza e, se non viene installato e utilizzato come indicato nel manuale d'uso, può provocare interferenze dannose alle comunicazioni radio. Non è tuttavia possibile garantire che non si verifichino interferenze in casi particolari. Se questo apparecchio causasse interferenze dannose alla ricezione di programmi radiofonici e televisivi, fatto verificabile spegnendo e riaccendendo l'apparecchio stesso, consigliamo all'utente di provare a correggere l'interferenza in uno o più dei seguenti modi:

- Riorientate o riposizionate l'antenna ricevente.
- Aumentate la distanza tra il dispositivo e il ricevitore.
- Collegate l'apparecchio ad una diversa presa di corrente in modo che apparecchio e ricevitore si trovino su circuiti diversi.
- Consultate, per richiedere assistenza, il rivenditore o un tecnico radio/TV qualificato.

**ATTENZIONE!** È obbligatorio l'utilizzo di un cavo d'alimentazione schermato in modo da rispettare i limiti sulle emissioni imposti dai regolamenti FCC e prevenire interferenze con la ricezione radio o televisiva. È essenziale che venga utilizzato solo il cavo in dotazione. Utilizzare solo cavi schermati per collegare periferiche di I/O a questo dispositivo. Eventuali modifiche o cambiamenti, non espressamente approvati dall'autorità responsabile per l'omologazione, potrebbero invalidare il diritto dell'utente all'utilizzo di questo apparecchio.

(Paragrafi riprodotti dal codice dei Regolamenti Federali #47, paragrafi 15.193, 1993. Washington DC: Ufficio del Federal Register, National Archives and Records Administration, U.S. Government Printing Office.)

### **Dichiarazione Precauzionale per l'Esposizione a RF della FCC**

**ATTENZIONE!** Eventuali modifiche o cambiamenti, non espressamente approvati dall'autorità responsabile per l'omologazione, potrebbero invalidare il diritto dell'utente all'utilizzo di questo apparecchio. "Il produttore dichiara che il presente dispositivo è limitato ai canali da 1 a 11 alla frequenza di 2.4GHz da un firmware specifico controllato negli Stati Uniti."

Questo apparecchio è confome ai limiti per l'esposizione a radiazioni FCC stabiliti per un ambiente non controllato. Per mantenere la conformità con i requisiti previsti per l'esposizione a radiofrequenza FCC si prega di evitare il contatto diretto con l'antenna trasmittente in fase di trasmissione. L'utente deve attenersi strettamente alle specifiche istruzioni operative in modo da soddisfare i requisiti richiesti in materia.

# **Dichiarazione di Conformità (Direttiva R&TTE 1999/5/EC)**

Sono stati soddisfatti i seguenti requisiti considerati rilevanti e sufficienti per la direttiva R&TTE (Radio & Telecommunications Terminal Equipment):

- Requisiti essenziali [Articolo 3]
- Requisiti di protezione per la salute e sicurezza [Articolo 3.1a]
- Test per la sicurezza elettrica [EN 60950]
- Requisiti di protezione per la compatibilità elettromagnetica [Articolo 3.1b]
- Test per la compatibilità elettromagnetica [EN 301 489-1] & [EN 301]
- • Utilizzo effettivo dello spettro radio [Articolo 3.2]
- Test per gli esperimenti radio [EN 300 328-2]

# **Avviso Marchio CE**

 $\epsilon$ 

#### **Marchio CE per dispositivi sprovvisti di WLAN/Bluetooth**

Questa versione del dispositivo soddisfa i requisiti previsti dalla direttiva EEC 2004/108/EC "Electromagnetic compatibility" (Compatibilità elettromagnetica) e 2006/95/EC "Low voltage directive" (Direttiva per i Sistemi in Bassa Tensione).

# $\Gamma$   $\in$   $(I)$

#### **Marchio CE per dispositivi provvisti di WLAN/Bluetooth**

Questo apparecchio è conforme ai requisiti previsti dalla direttiva 1999/5/EC del Consiglio e del Parlamento Europeo del 9 Marzo 1999 che regolamenta le apparecchiature radio, i terminali di telecomunicazione e il reciproco riconoscimento della loro conformità.

# **Dichiarazione per l'Esposizione a Radiazioni IC (Canada)**

Questo apparecchio è confome ai limiti per l'esposizione a radiazioni IC stabiliti per un ambiente non controllato. Per mantenere la conformità con i requisiti previsti per l'esposizione a radiofrequenza IC si prega di evitare il contatto diretto con l'antenna trasmittente in fase di trasmissione. L'utente deve attenersi strettamente alle specifiche istruzioni operative in modo da soddisfare i requisiti richiesti in materia

Il funzionamento è soggetto alle seguenti due condizioni:

- Ouesto apparecchio non causa interferenze dannose
- Ouesto apparecchio accetta qualsiasi interferenza comprese quelle che potrebbero causare un comportamento indesiderato del dispositivo.

Questo dispositivo è stato concepito per essere utilizzato in ambienti chiusi e lontano dalle finestre, con lo scopo di fornire la massima schermatura possibile, e al fine di evitare l'interferenza radio ai danni di servizi dotati di licenza (come sistemi satellitari mobili che usano lo stesso canale). Gli apparecchi (o le relative antenne di trasmissione), se installati all'aperto, sono soggetti al rilascio di licenza.

Il presente dispositivo è conforme agli standard RSS esenti da licenza di Industry Canada.

### **Canali Wireless Operativi per le Diverse Regioni**

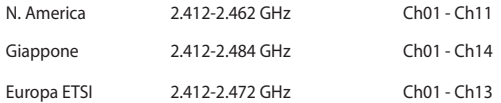

### **Restrizione delle Bande di Frequenza Wireless (Francia)**

Alcune zone della Francia hanno bande di frequenza soggette a restrizioni. In questi casi la potenza massima consentita all'interno è di:

- 10mW per l'intera banda dei 2.4 GHz (2400 MHz-2483.5 MHz)
- 100mW per le frequenze comprese tra 2446.5 MHz e 2483.5 MHz

**NOTA:** I canali compresi da 10 a 13 operano nella banda tra 2446.6 MHz e 2483.5 MHz.

L'utilizzo all'esterno è limitato: nelle proprietà private, o nelle proprietà private di persone pubbliche, l'utilizzo è soggetto alla procedura di autorizzazione preliminare concessa dal Ministero della Difesa e con la potenza massima consentita di 100mW nella banda dei 2446.5-2483.5 MHz. Non è autorizzato l'utilizzo all'esterno in proprietà pubbliche.

Nei dipartimenti elencati di seguito, per l'intera banda dei 2.4 GHz, sono permessi questi valori:

- La potenza massima consentita all'interno è di 100mW
- La potenza massima consentita all'esterno è di 10mW

Dipartimenti in cui è permesso l'utilizzo di dispositivi che sfruttano lo spettro di frequenza 2400-2483.5 MHz, con un EIRP inferiore a 100mW all'interno e inferiore a 10mW all'esterno:

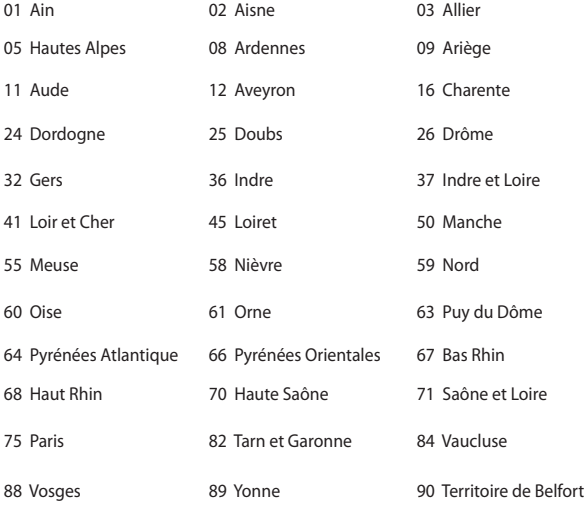

94 Val de Marne

Questo requisito è soggetto a cambiare nel tempo permettendo l'utilizzo della scheda LAN wireless in più aree all'interno della Francia. Consultate ART per le informazioni più aggiornate (www.arcep.fr)

**NOTA:** La scheda WLAN trasmette a meno di 100mW ma a più di 10mW.

### **Comunicazioni sulla Sicurezza UL**

Lo standard UL 1459 si applica a dispositivi per telecomunicazioni (telefoni) da collegare elettronicamente ad una rete di telecomunicazioni, con valori operativi di voltaggio a terra che non superino i 200V, 300V picco-picco, 105V rms, e installati o utilizzati secondo le Norme Elettriche Nazionali (NFPA 70).

Quando si usa il modem del Notebook PC, per ridurre il rischio di incendi, scosse elettriche e danni alle persone, si dovrebbero sempre seguire le precauzioni di sicurezza di base, ovvero:

- NON utilizzate il Notebook PC vicino a fonti d'acqua come, ad esempio, lavandini, vasche da bagno, lavelli, superfici bagnate o piscine.
- • NON utilizzate il Notebook PC durante temporali. Si può incorrere nel rischio, seppur remoto, di essere vittima di scosse elettriche causate da fulmini.
- NON utilizzare il Notebook PC quando vi trovate nelle vicinanze di una fuga di gas.

Lo standard UL 1642 si applica a batterie al litio primarie (non ricaricabili) e secondarie (ricaricabili) da utilizzare come sorgenti di alimentazione per i prodotti. Queste batterie contengono litio metallico, o una lega di litio, o ioni di litio, e possono consistere in una singola cella elettrochimica, oppure, due o più celle collegate in serie, in parallelo, o in entrambi i modi e che trasformano l'energia chimica in energia elettrica attraverso una reazione chimica reversibile o irreversibile.

- Non esponete la batteria del Notebook PC al fuoco poiché potrebbe esplodere. Attenetevi alle normative locali in merito allo smaltimento di rifiuti speciali per ridurre il rischio di danni a persone, incendi o esplosioni.
- • Per evitare danni a persone causati da incendi o esplosioni non utilizzate adattatori di corrente o batterie di altri dispositivi. Fate uso solamente di adattatori di corrente e batterie certificati UL o forniti dal produttore o dai rivenditori autorizzati.

### **Requisiti per la sicurezza elettrica**

I prodotti con un consumo elettrico superiore a 6A e con peso superiore a 3Kg devono utilizzare cavi di alimentazione approvati con caratteristiche pari o superiori a: H05VV-F, 3G, 0.75mm2 $^2$  o H05VV-F, 2G, 0.75mm2 $^2$ .

### **Nota per gli installatori di sistemi CATV**

Nota per gli installatori di Sistemi CATV - Questo promemoria serve a richiamare l'attenzione degli installatori di sistemi CATV sulla sezione 820-93 del Codice Elettrico Nazionale la quale fornisce le direttive per un'appropriata messa a terra e, in particolare, specifica che lo schermo del cavo coassiale deve essere collegato ad un sistema di messa a terra il più vicino possibile all'ingresso dell'edificio.

### **Comunicazione REACH**

Nel rispetto del regolamento REACH (Registration, Evaluation, Authorisation and Restriction of Chemicals) le sostanze chimiche contenute nei prodotti ASUS sono state pubblicate sul sito web ASUS REACH: **http://csr.asus.com/english/REACH. htm**.

### **Nota sul Prodotto da parte di Macrovision Corporation**

Questo prodotto contiene tecnologia protetta dai diritti d'autore grazie ai diritti di alcuni brevetti degli U.S.A. ed altri diritti di proprietà in possesso di Macrovision Corporation e di altri proprietari di diritti. L'utilizzo di questa tecnologia protetta dai diritti d'autore deve essere autorizzato da Macrovision Corporation ed è consentito solamente per uso personale ed altri usi limitati a meno che non si disponga dell'autorizzazione di Macrovision Corporation. Reverse engineering e smontaggio sono proibiti.

### **Prevenzione della perdita dell'udito**

Per prevenire possibili danni all'udito non ascoltate suoni a volume troppo alto per lunghi periodi di tempo.

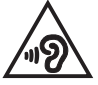

# **Precauzioni Nordic Lithium (per batterie agli Ioni di Litio)**

CAUTION! Danger of explosion if battery is incorrectly replaced. Replace only with the same or equivalent type recommended by the manufacturer. Dispose of used batteries according to the manufacturer's instructions. (English)

ATTENZIONE! Rischio di esplosione della batteria se sostituita in modo errato. Sostituire la batteria con un una di tipo uguale o equivalente consigliata dalla fabbrica. Non disperdere le batterie nell'ambiente. (Italian)

VORSICHT! Explosionsgefahr bei unsachgemäßen Austausch der Batterie. Ersatz nur durch denselben oder einem vom Hersteller empfohlenem ähnlichen Typ. Entsorgung gebrauchter Batterien nach Angaben des Herstellers. (German)

ADVARSELI! Lithiumbatteri - Eksplosionsfare ved feilagtig håndtering. Udskiftning må kun ske med batteri af samme fabrikat og type. Levér det brugte batteri tilbage til leverandøren. (Danish)

VARNING! Explosionsfara vid felaktigt batteribyte. Använd samma batterityp eller en ekvivalent typ som rekommenderas av apparattillverkaren. Kassera använt batteri enligt fabrikantens instruktion. (Swedish)

VAROITUS! Paristo voi räjähtää, jos se on virheellisesti asennettu. Vaihda paristo ainoastaan laitevalmistajan sousittelemaan tyyppiin. Hävitä käytetty paristo valmistagan ohieiden mukaisesti. (Finnish)

ATTENTION! Il y a danger d'explosion s'il y a remplacement incorrect de la batterie. Remplacer uniquement avec une batterie du mêre type ou d'un type équivalent recommandé par le constructeur. Mettre au rebut les batteries usagées conformément aux instructions du fabricant. (French)

ADVARSEL! Eksplosionsfare ved feilaktig skifte av batteri. Benytt samme batteritype eller en tilsvarende type anbefalt av apparatfabrikanten. Brukte batterier kasseres i henhold til fabrikantens instruksjoner. (Norwegian)

標準品以外の使用は、危険の元になります。交換品を使用する場合、製造者 に指定されるものを使って下さい。製造者の指示に従って処理して下さい。 (Japanese)

ВНИМАНИЕ! При замене аккумулятора на аккумулятор иного типа возможно его возгорание. Утилизируйте аккумулятор в соответствии с инструкциями производителя. (Russian)

### **Informazioni di sicurezza sull'unità ottica**

### **Informazioni sulla sicurezza laser Avviso di Sicurezza Unità CD-ROM**

# **PRODOTTO LASER DI CLASSE 1**

**ATTENZIONE!** Per evitare l'esposizione al laser dell'unità ottica non tentate di disassemblare o di riparare l'unità ottica da soli. Per la vostra sicurezza rivolgetevi a personale tecnico qualificato per ricevere assistenza.

### **Etichetta di avviso per la manutenzione**

**ATTENZIONE!** SONO PRESENTI RADIAZIONI LASER INVISIBILI QUANDO APERTO. NON FISSATE IL RAGGIO O NON GUARDATELO DIRETTAMENTE CON STRUMENTI OTTICI.

### **Disposizioni CDRH**

Il Center for Devices and Radiological Health (CDRH) della U.S. Food and Drug Administration, il 2 agosto del 1976, ha aggiunto alcune regole sui prodotti laser. Tali regole sono applicabili a tutti i dispositivi laser prodotti a partire dal 1 agosto 1976. La conformità è obbligatoria per i prodotti in vendita negli Stati Uniti.

**ATTENZIONE!** Un utilizzo dei comandi, delle regolazioni o delle procedure operative, diverso da quello riportato in questo manuale o nella guida per l'installazione di prodotti laser, può provocare il rischio di esposizione a radiazioni pericolose.

### **Avviso sul rivestimento esterno**

IMPORTANTE! Per fornire isolamento elettrico, e garantire sicurezza elettrica, la scocca di questo dispositivo, ad esclusione delle zone in cui si trovano le porte I/O (Input/Output), è stata trattata con un rivestimento isolante protettivo.

### **Omologazione CTR 21 (Per Notebook PC dotati di modem interno)**

#### **Danish**

»Udstvret er i henhold til Rådets beslutning 98/482/EF EU-godkendt til at blive opkoblet på de offentlige telefonnet som enkeltforbundet terminal. På grund af forskelle mellem de offentlige telefonnet i de forskellige lande giver godkendelsen dog ikke i sig selv ubetinget garanti for, at udstyret kan fungere korrekt på samtlige nettermineringspunkter på de offentlige telefonnet.

I tilfælde af problemer bør De i første omgang henvende Dem til leverandøren af udstyret.«

#### **Dutch**

"Dit apparaat is goedgekeurd volgens Beschikking 98/482/EG van de Raad voor de pan-Europese aansluiting van enkelvoudige eindapparatuur op het openbare geschakelde telefoonnetwerk (PSTN). Gezien de verschillen tussen de individuele PSTN's in de verschillende landen, biedt deze goedkeuring op zichzelf geen onvoorwaardelijke garantie voor een succesvolle werking op elk PSTN-netwerkaansluitpunt.

Neem bij problemen in eerste instantie contact op met de leverancier van het apparaat.".

#### **Italiano**

The equipment has been approved in accordance with Council Decision 98/482/EC for pan-European single terminal connection to the public switched telephone network (PSTN). However, due to differences between the individual PSTNs provided in different countries, the approval does not, of itself, give an unconditional assurance of successful operation on every PSTN network termination point.

In the event of problems, you should contact your equipment supplier in the first instance.'

#### **Finnish**

"Tämä laite on hyväksytty neuvoston päätöksen 98/482/EY mukaisesti liitettäväksi yksittäisenä laitteena yleiseen kytkentäiseen puhelinverkkoon (PSTN) EU:n jäsenvaltioissa. Eri maiden yleisten kytkentäisten puhelinverkkojen välillä on kuitenkin eroja, joten hyväksyntä ei sellaisenaan takaa häiriötöntä toimintaa kaikkien yleisten kytkentäisten puhelinverkkojen liityntäpisteissä.

Ongelmien ilmetessä ottakaa viipymättä yhteyttä laitteen toimittajaan."

#### **French**

«Cet équipement a recu l'agrément, conformément à la décision 98/482/CE du Conseil, concernant la connexion paneuropéenne de terminal unique aux réseaux téléphoniques publics commutés (RTPC). Toutefois, comme il existe des différences d'un pays à l'autre entre les RTPC, l'agrément en soi ne constitue pas une garantie absolue de fonctionnement optimal à chaque point de terminaison du réseau RTPC.

En cas de problème, vous devez contacter en premier lieu votre fournisseur.»

#### **German**

"Dieses Gerät wurde gemäß der Entscheidung 98/482/EG des Rates europaweit zur Anschaltung als einzelne Endeinrichtung an das öffentliche Fernsprechnetz zugelassen. Aufgrund der zwischen den öffentlichen Fernsprechnetzen verschiedener Staaten bestehenden Unterschiede stellt diese Zulassung an sich jedoch keine unbedingte Gewähr für einen erfolgreichen Betrieb des Geräts an jedem Netzabschlußpunkt dar.

Falls beim Betrieb Probleme auftreten, sollten Sie sich zunächst an ihren Fachhändler wenden."

#### **Greek**

«Ο εξοπλισμός έγει εγκριθεί για πανευρωπαϊκή σύνδεση μεμονωμέου τερματικού με το δημόσιο τηλεφωνικό δίκτυο μεταγωγής (PSTN), σύμφωνα με την απόφαση 98/482/ΕΚ του Συμβουλίου· ωστόσο, επειδή υπάργουν διαφορές μεταξύ των επιμέρους PSTN που παρέγονται σε διάφορες γώρες, η έγκριση δεν παρέγει αφ<sup>ό</sup> εαυτής ανεπιφύλακτη εξασφάλιση επιτυχούς λειτουργίας σε κάθε σημείο απόληξης του δικτύου PSTN.

Εάν ανακύψουν προβλήματα, θα πρέπει κατ' αργάς να απευθύνεστε στον προμηθευτή του εξοπλισμού  $\sigma$ ( $\alpha$ C. $\alpha$ )

#### **Italian**

«La presente apparecchiatura terminale è stata approvata in conformità della decisione 98/482/CE del Consiglio per la connessione paneuropea come terminale singolo ad una rete analogica PSTN. A causa delle differenze tra le reti dei differenti paesi, l'approvazione non garantisce però di per sé il funzionamento corretto in tutti i punti di terminazione di rete PSTN.

In caso di problemi contattare in primo luogo il fornitore del prodotto.»

#### **Portuguese**

«Este equipamento foi aprovado para ligação pan-europeia de um único terminal à rede telefónica pública comutada (RTPC) nos termos da Decisão 98/482/CE. No entanto, devido às diferenças existentes entre as RTPC dos diversos países, a aprovação não garante incondicionalmente, por si só, um funcionamento correcto em todos os pontos terminais da rede da RTPC.

Em caso de problemas, deve entrar-se em contacto, em primeiro lugar, com o fornecedor do equipamento.»

#### **Spanish**

«Este equipo ha sido homologado de conformidad con la Decisión 98/482/CE del Consejo para la conexión paneuropea de un terminal simple a la red telefónica pública conmutada (RTPC). No obstante, a la vista de las diferencias que existen entre las RTPC que se ofrecen en diferentes países, la homologación no constituye por sí sola una garantía incondicional de funcionamiento satisfactorio en todos los puntos de terminación de la red de una RTPC.

En caso de surgir algún problema, procede ponerse en contacto en primer lugar con el proveedor del equipo.».

#### **Swedish**

"Utrustningen har godkänts i enlighet med rådets beslut 98/482/EG för alleuropeisk anslutning som enskild terminal till det allmänt tillgängliga kopplade telenätet (PSTN). På grund av de skillnader som finns mellan telenätet i olika länder utgör godkännandet emellertid inte i sig självt en absolut garanti för att utrustningen kommer att fungera tillfredsställande vid varie telenätsanslutningspunkt.

Om problem uppstår bör ni i första hand kontakta leverantören av utrustningen."

## **Certificazione ENERGY STAR**

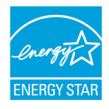

ENERGY STAR è un programma congiunto dell'agenzia americana per la protezione ambientale (U.S. Environmental Protection Agency) e del ministero statunitense per l'energia (U.S. Department of Energy) che mira a proteggere l'ambiente attraverso l'impiego di prodotti ecologici più efficienti dal punto di vista energetico.

Tutti i prodotti ASUS con il logo ENERGY STAR sono conformi agli standard ENERGY STAR per una riduzione dei consumi ed un miglior utilizzo di energia in funzione delle prestazioni. Il monitor e il computer sono impostati per entrare automaticamente in modalità sospensione dopo 15 e 30 minuti di inattività. Per riattivare il computer cliccate sul mouse o premete un tasto qualsiasi della tastiera. Per approfondimenti sull'argomento, e per conoscere i benefici che queste politiche portano all'ambiente, visitate il sito internet **http://www.energy.gov/ powermanagement**. Per ulteriori informazioni sul programma congiunto ENERGY STAR visitate il sito **http://www.energystar.gov**.

**NOTA:** Energy Star NON è supportato dai Sistemi Operativi basati su Linux e FreeDOS.

### **Eco-Etichetta dell'Unione Europea**

Questo Notebook PC è stato premiato con l'etichetta del Fiore dell'Unione Europea la quale indica che il prodotto possiede le seguenti caratteristiche:

- 1. Consumo ridotto di energia durante l'uso e in modalità sospensione.
- 2. Uso limitato di metalli pesanti tossici.
- 3. Uso limitato di sostanze nocive per l'ambiente e per la salute.
- 4. Impiego ridotto di risorse naturali con l'invito a riciclare i materiali.
- 5. Progettazione orientata a permettere facili aggiornamenti e durata maggiore del prodotto grazie ad una più ampia disponibilità di parti di ricambio come batterie, alimentatori, tastiere, memorie e, ove possibile, lettori CD e DVD.
- 6. Riduzione dei rifiuti solidi tramite la politica di ritiro e riciclaggio.

Per ulteriori informazioni sull'etichetta del Fiore dell'Unione Europea visitate la pagina principale dell'Eco-Etichetta dell'Unione Europea al seguente indirizzo: **http://www.ecolabel.eu**.

# **Dichiarazione di conformità con le normative internazionali in materia di tutela ambientale**

ASUS, durante la progettazione e realizzazione dei suoi prodotti, rispetta il concetto del "Green Design" (Progettazione Verde) e si assicura che tutte le fasi produttive siano in linea con le normative internazionali sull'ambiente. Inoltre, ASUS, mette a conoscenza del pubblico le informazioni sulla conformità con le disposizioni in vigore nei vari paesi del mondo.

Consultate la pagina web **http://csr.asus.com/english/Compliance.htm** per la pubblicazione delle normative osservate e applicate da ASUS

**Japan JIS-C-0950 Material Declarations**

**EU REACH SVHC**

**Korea RoHS**

**Swiss Energy Laws**

## **Servizio di ritiro e riciclaggio ASUS**

Il programma di ritiro e riciclaggio dei prodotti ASUS deriva dal costante impegno aziendale a raggiungere i più elevati standard di protezione ambientale. ASUS crede, infatti, di poter fornire soluzioni in grado di riciclare in modo responsabile non soltanto i prodotti, le batterie e gli altri componenti elettronici, ma anche i materiali utilizzati per l'imballaggio. Per informazioni dettagliate sulle modalità di riciclaggio nei vari paesi visitate la pagina **http://csr.asus.com/english/Takeback. htm**.

### **EC Declaration of Conformity**

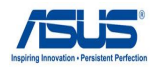

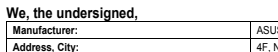

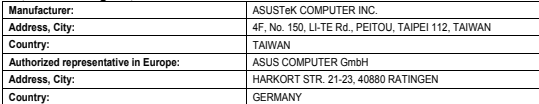

#### **declare the following apparatus:**

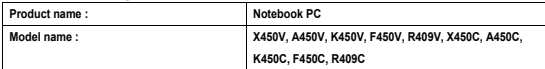

**conform with the essential requirements of the following directives:** 

#### **2004/108/EC-EMC Directive**

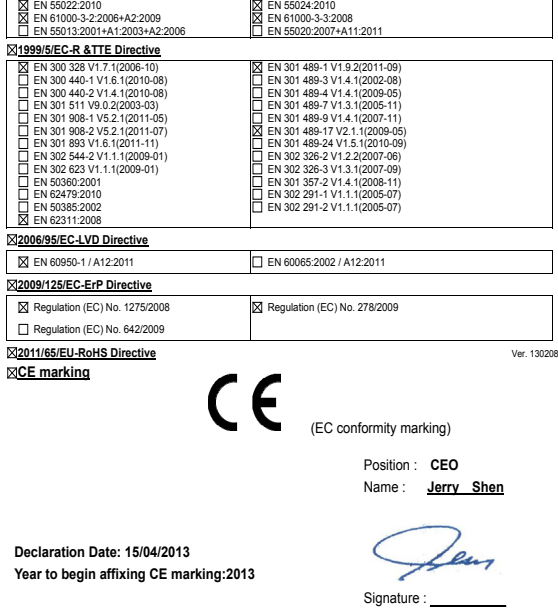

### **EC Declaration of Conformity**

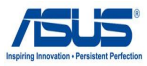

**We, the undersigned,** 

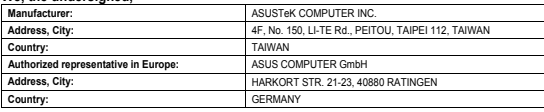

#### **declare the following apparatus:**

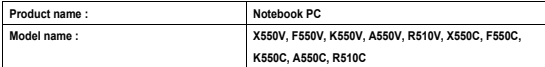

**conform with the essential requirements of the following directives:** 

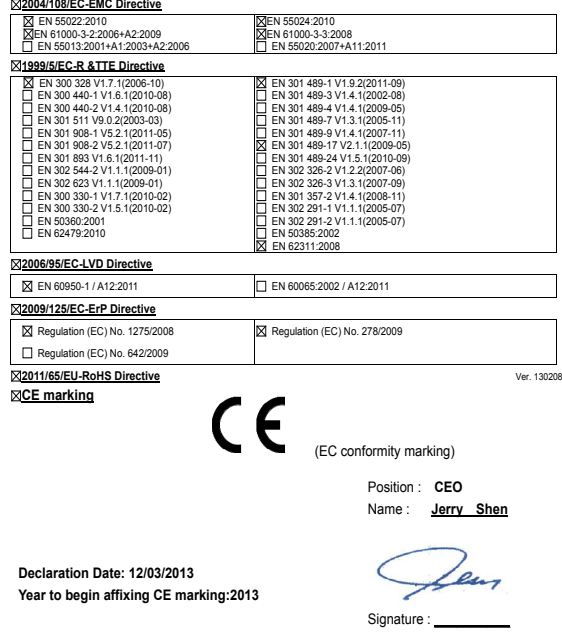

# **EC Declaration of Conformity**

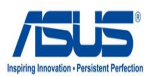

#### **We, the undersigned,**

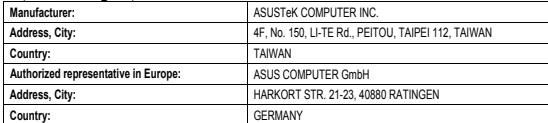

#### **declare the following apparatus:**

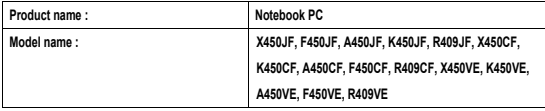

**conform with the essential requirements of the following directives:** 

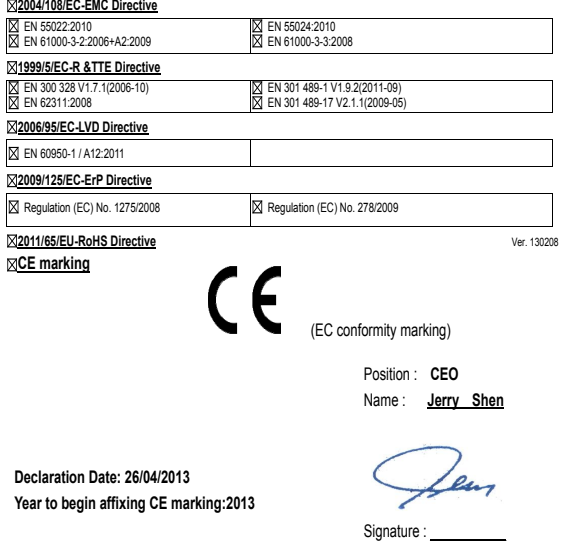